# **Geo-Seas**

# **Pan-European infrastructure for management of marine and ocean geological and geophysical data**

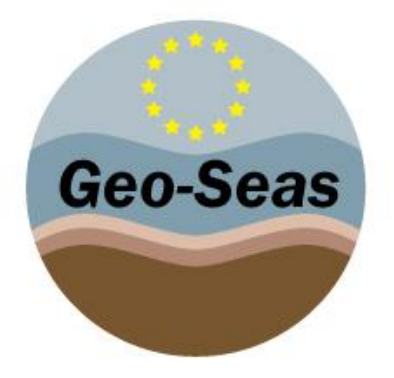

# **8 – Ends\_And\_Bends\_V2.1.0\_User\_Manual**

Organisation name for lead contractor for this deliverable: Ifremer

Project acronym: Geo-Seas

Project full title: Pan-European infrastructure for management of marine and ocean geological and geophysical data

Grant Agreement Number: 238952

Start date of project: 1<sup>st</sup> May 2009

Co-ordinator: Helen Glaves

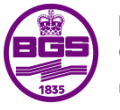

**British Geological Survey NATURAL ENVIRONMENT RESEARCH COUNCIL** 

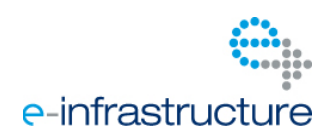

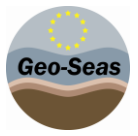

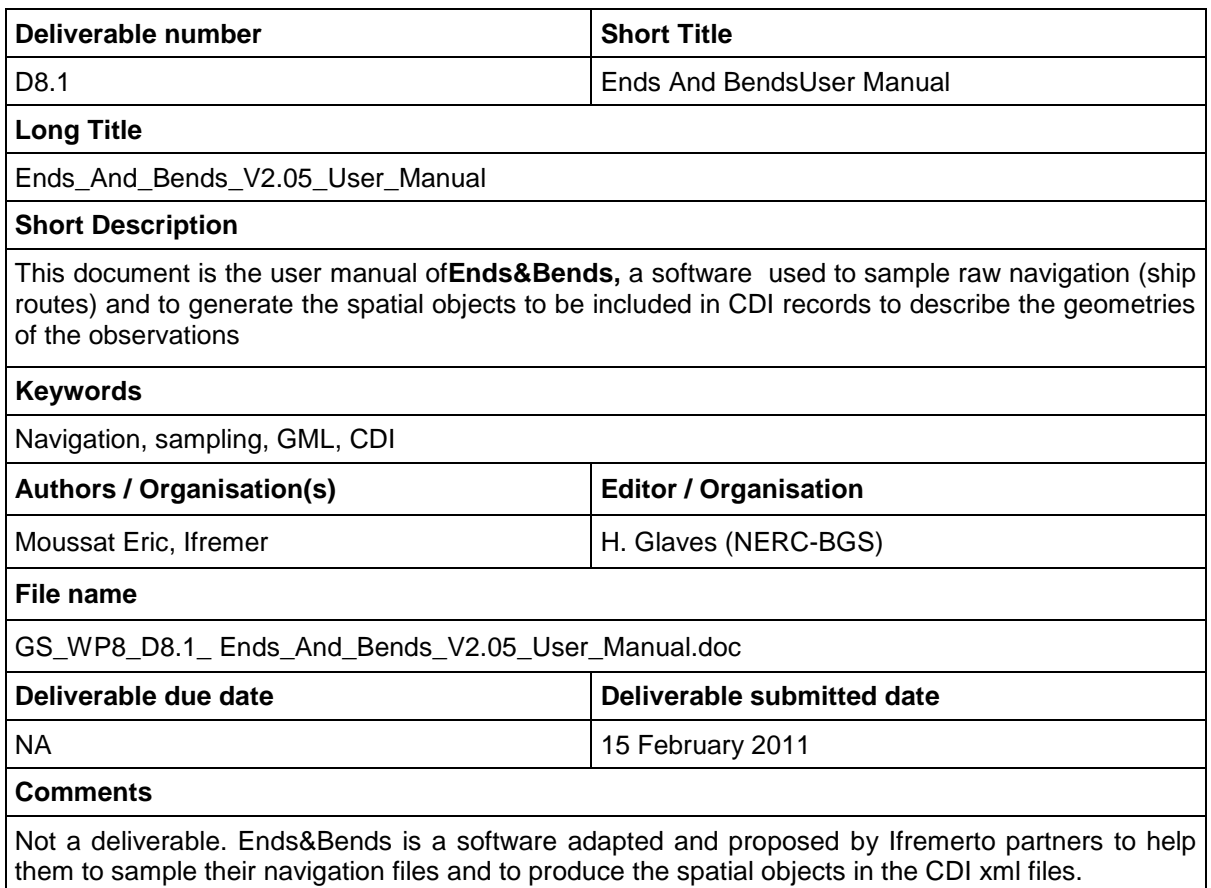

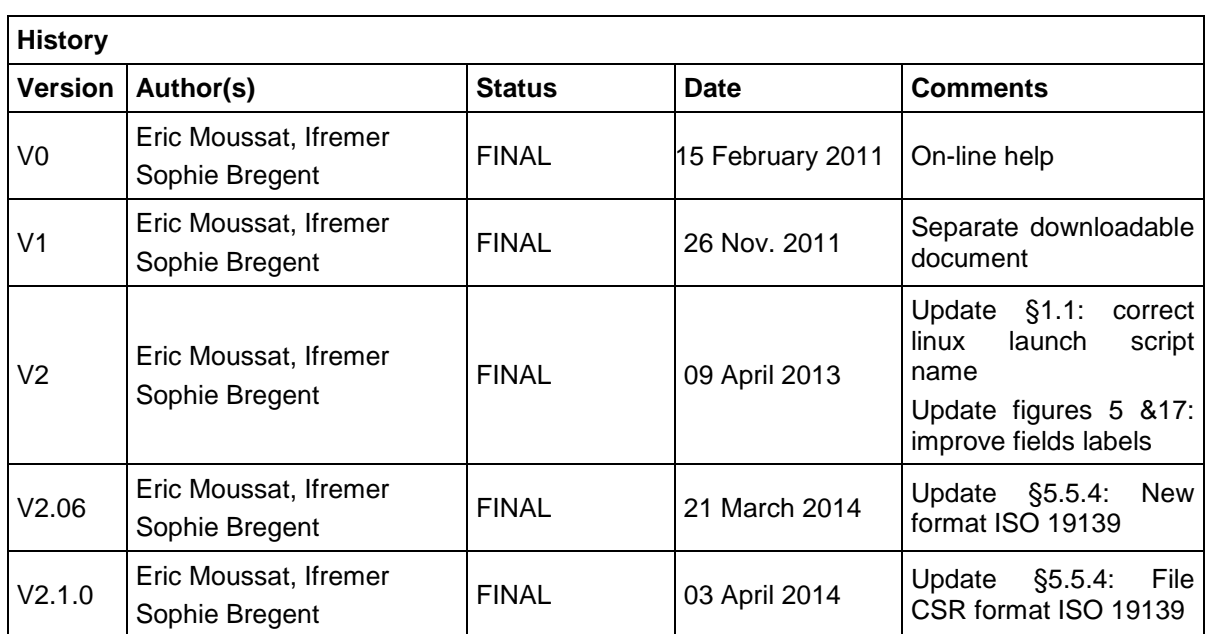

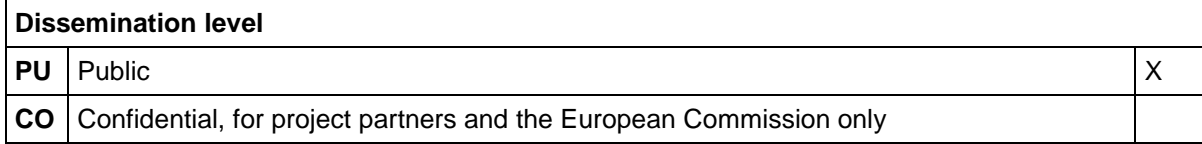

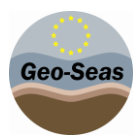

# **Executive Summary**

**Ends&Bends** is used to generate spatial objects from raw navigation (ship routes) to be included in CDI or CSR records files to describe the geometries of the observations :

- Typical navigation log files record more than one location / 10 seconds (ex : GPS outputs),
- Size of these navigation log files are not practical to be managed or visualized using standard GIS software or services (WMS, WFS and GML)

Navigation log files must be subset, but sub setting must:

- Keep the same geographical shape of the vessel route to allow accurate spatial queries
- Reduce significantly the number of geographical locations to preserve response time (e.g. 1000 points for one month of deep sea navigation,1000 points for a week of inshore navigation).

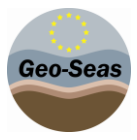

# **Content**

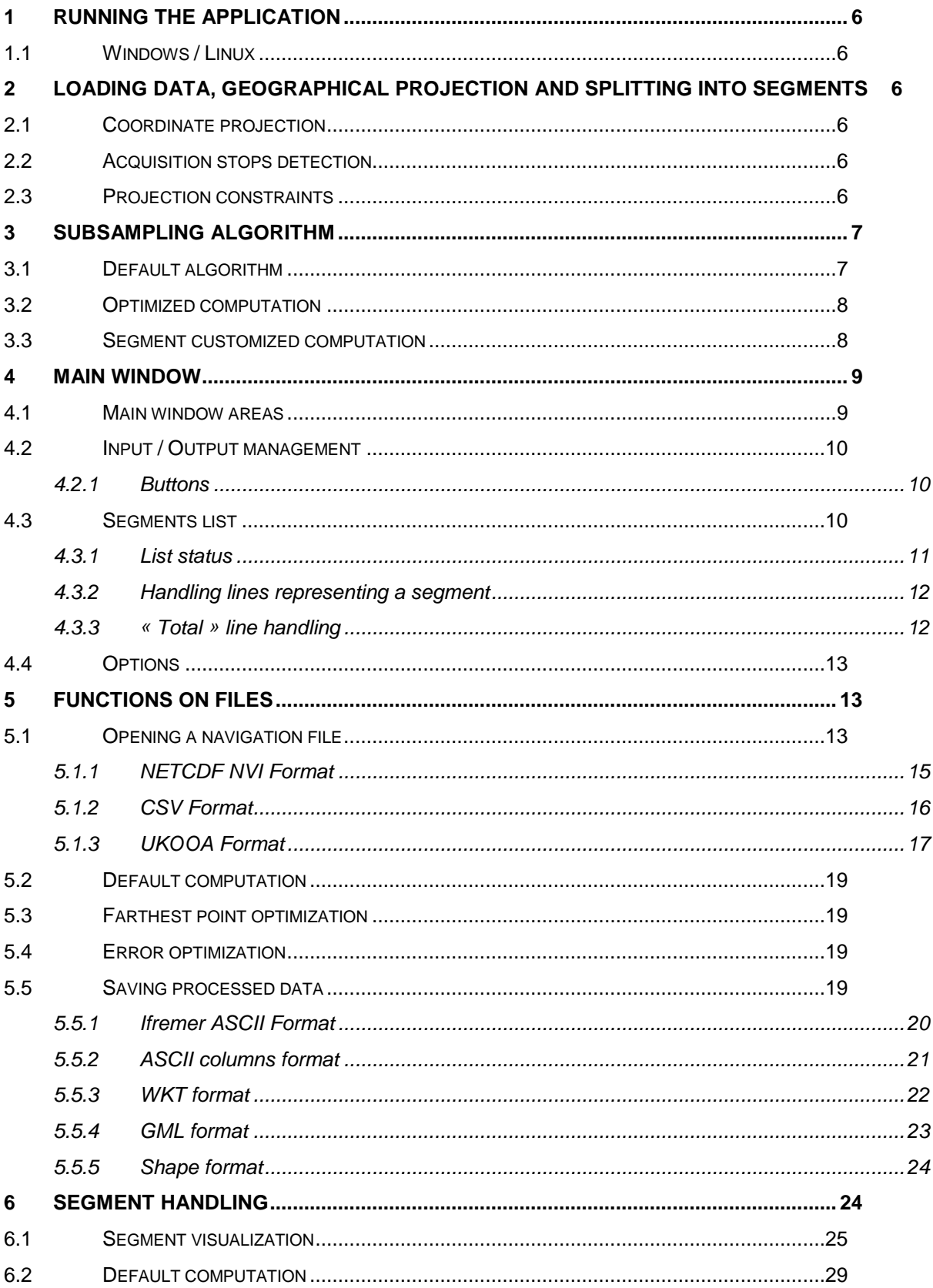

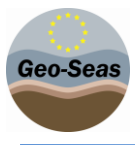

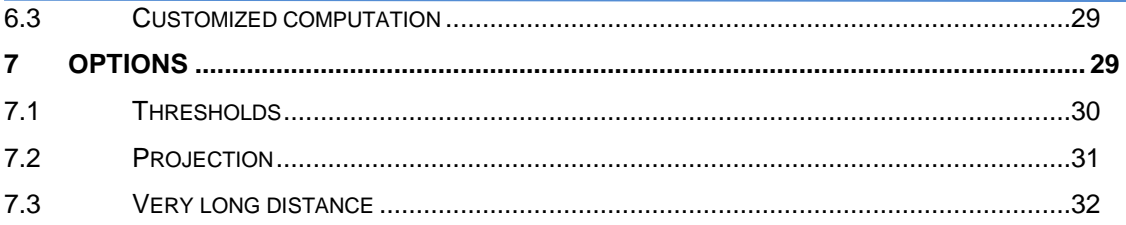

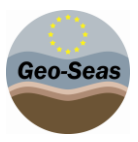

# <span id="page-5-0"></span>**1 Running the application**

<span id="page-5-1"></span>The application can be executed from the command line as follow, either on Windows or Linux.

#### 1.1 **Windows / Linux**

The application can be launched from the DOS / Linux command line terminal when located in the installation folder :

- in English : java -jar EndsAndBends.jar -nl en
- in French : java -jar EndsAndBends.jar -nlfr

DOS or SHELL scripts LaunchEndsAndBendsEnglishRelease (windows), LaunchEndsAndBendsFrenchRelease windows) and EAB.sh (linux), located in the installation folder, simply runs the application by double right-clicking from your file browser or by typing « LaunchEndsAndBendsEnglishRelease.bat » or « ./EAB.sh » in a DOS / Linux command line terminal when positioned in the installation folder.

Carefully check that you have the proper permissions to execute those files.

# <span id="page-5-2"></span>**2 Loading data, geographical projection and splitting into segments**

#### 2.1 **Coordinate projection**

<span id="page-5-3"></span>The algorithm detailed below computes distances from geographical coordinates (angles). In order to do so, all the geographical coordinates must be projected on a plane.However, the original geographical coordinates in latitudes and longitudes are preserved and are never recomputed from planar coordinates. Projected coordinates are only used to compute distances between points, hence there is no precision loss when writing output data results.

#### 2.2 **Acquisition stops detection**

<span id="page-5-4"></span>Multibeamechosounder navigation files contain data harvested during a whole survey. Sometimes the positionning data stops which entails gaps in the navigation outline. Consequently, once the navigation file is loaded, data survey aresplitted into *segments*. Each segment contains contiguous data.The splitting process is based on two information : time and distance. A 10 minutes maximum gap (and the corresponding distance for an average speed of 10 knots) is used by default.

#### 2.3 **Projection constraints**

<span id="page-5-5"></span>The only geographical projection provided in the application is the Gauss-Krueger projection. It is *Ends&Bends* basic projection.The limitation of this projection lies in the distances deformation for very

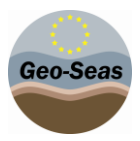

long distances. Projected points in the same reference system must not be separated by more than 5° in latitude. This is an indicative limit, the application permits modifying it. In order to project all points without drawbacks, the application splits segments which are too long. This operation is performed just after the acquisition stops detection, when loading the data.

# <span id="page-6-1"></span><span id="page-6-0"></span>**3 Subsampling algorithm**

### 3.1 **Default algorithm**

The implemented algorithm can be summed up in three steps :

- First, the two ends of a segment are chosen,
- Then we add the other points one by one choosing first the farthest from the polyline going through the already selected points.
- The adding process stops when the global error reaches the desired level of error.

The operating principle is described by the following picture.

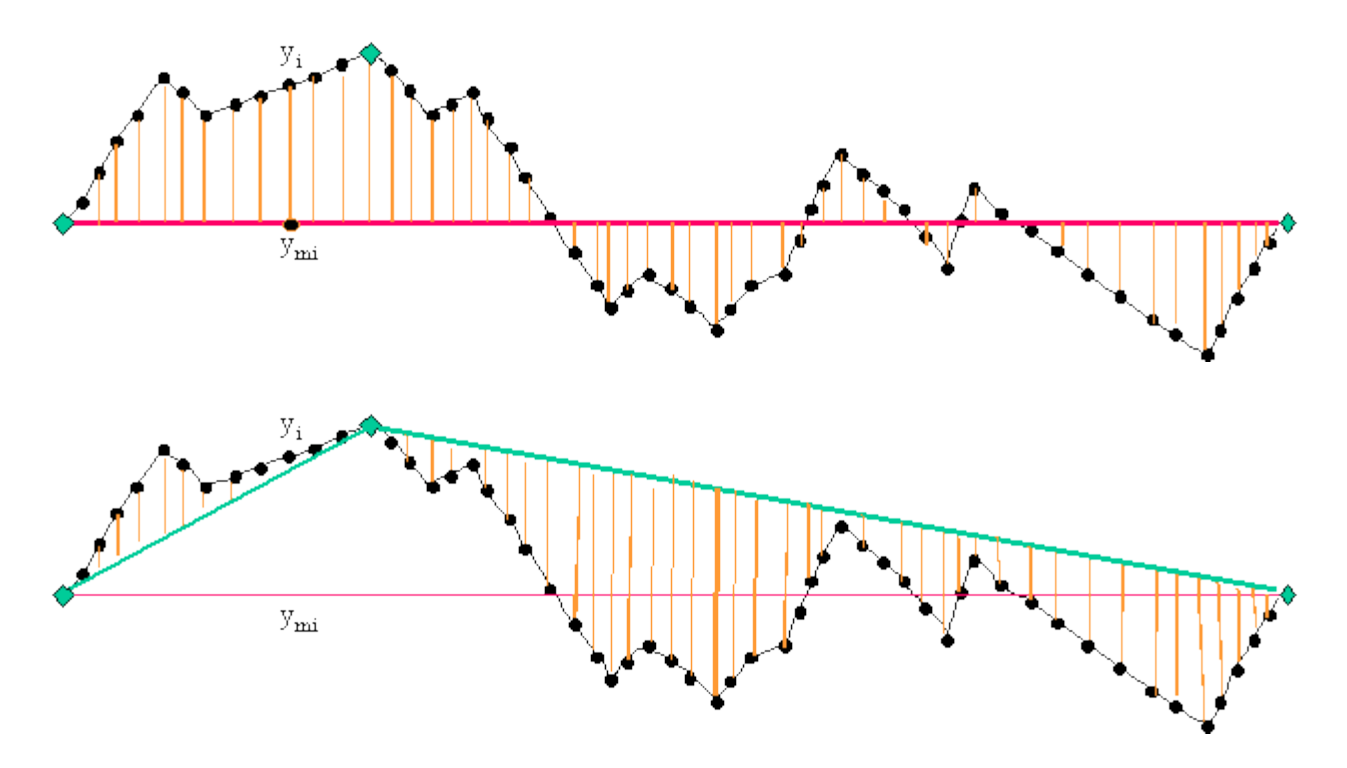

In the original basic program*Ends&Bends (J. Bolotosky and K. Koschyk,2000)* , the global error between the real and the simplified outline is estimated by the mean of the squared distance between the original points and the simplified outline, divided by the total length of the real outline.Thanks to this error, the software defines 5 models each corresponding to a particular level of error (10<sup>-1</sup> for the model 1, to  $10^{-5}$  for the model 5).

This algorithm has been improved to better take into account the 999 points limit. The « models » technique drawback is that those models do not depend of the number of obtained points : it often happens that a model has much less than 999 points when the next one has much more than that and finally the user has to select the less acurate model in order to respect the 999 points limit. The algorithm works adding points one by one, so one can decide to stop it using any criterion.

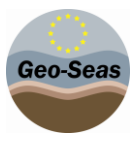

The implemented algorithm in the new application *Ends&Bends* uses this feature to compute intermediate models which have a multiple of 999 points. The result is no longer limited to 5 models and can contain up to 10.

Two criteria are then used to define a model :

- $\bullet$  Either the error falls under a threshold in 10<sup>-n</sup>,
- Or the number of point is less than or equal to a multiple of 999.

#### 3.2 **Optimized computation**

<span id="page-7-0"></span>Eventually, an ultimate algorithm has been implemented, still taking advantages of the fact that points are adding one by one and changing the stop adding criterion.This computation is intended for taking into account the 999 points limit on the whole survey and not only on one segment. To do so, the algorithme process all the segments at the same time. At each iteration it determines which segment has to be optimized and then add a point to this segment. The algorithm stops when the total number of points reaches 999.

There are two ways to choose which segment has to be optimized :

- either we choose the one which has the most distant point from the simplified outline : it is the *Farthest point optimization*
- or we choose the one which has the highest global error : it is the *Error optimization*

#### 3.3 **Segment customized computation**

<span id="page-7-1"></span>To tune with more accuracy the subsampling on a segment, another algorithm has been implemented : the operator is asked to chose the number of points he wants to obtain. In this case, the algorithm is unchanged, but only one model is computed. This model is associated to the chosen segment and contains the exact number of points asked.

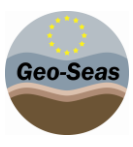

# <span id="page-8-1"></span><span id="page-8-0"></span>**4 Main window**

# 4.1 **Main window areas**

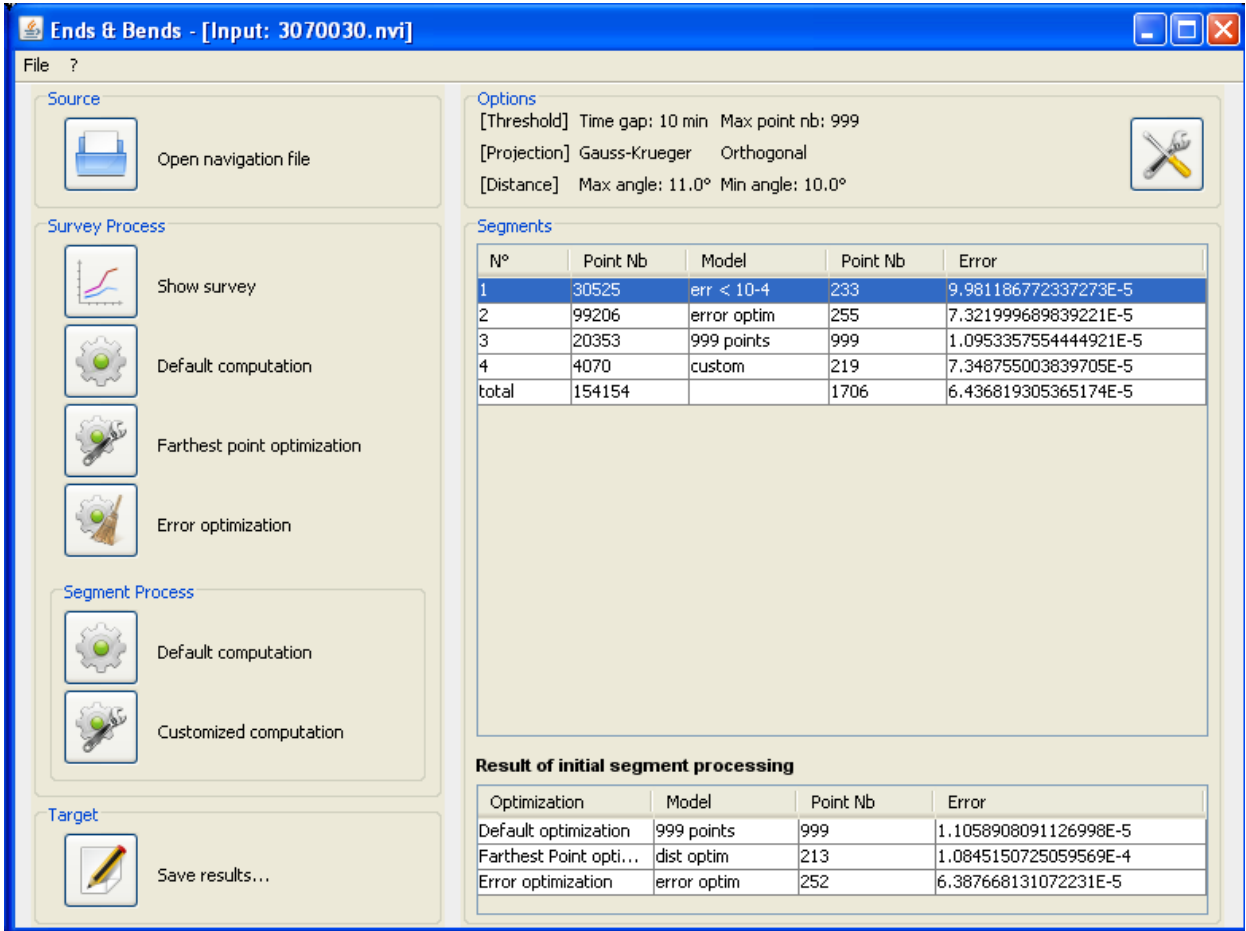

#### **Figure 1 Main window**

<span id="page-8-2"></span>The main window consists in two areas :

Left area : buttons which permit global handling of a navigation file.

The buttons in the " Survey Process" area are always enabled, they permit global operations on the navigation file.The buttons in the " Segment Process" area are only enabled when a segment is selected, they permit operations on one segment.

Right Area : a table which contains a list of loaded segments from a navigation file.

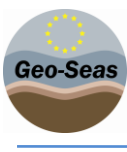

#### <span id="page-9-1"></span><span id="page-9-0"></span>4.2 **Input / Output management**

#### 4.2.1 **Buttons**

#### Source area :

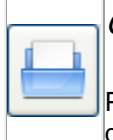

Open a navigation file

Permits loading into memory a new navigation file. Previously loaded data are lost.

#### Survey process area :

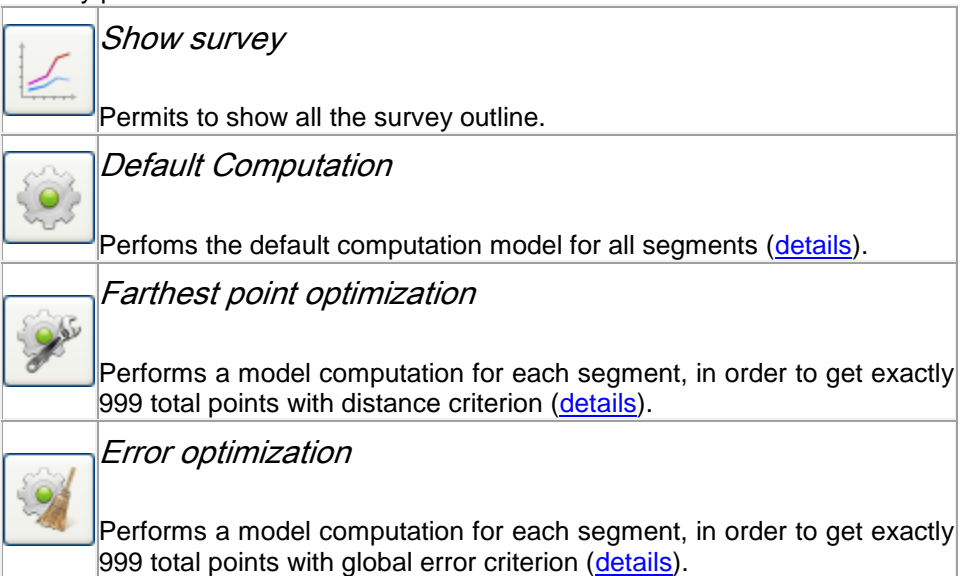

#### Segment process area :

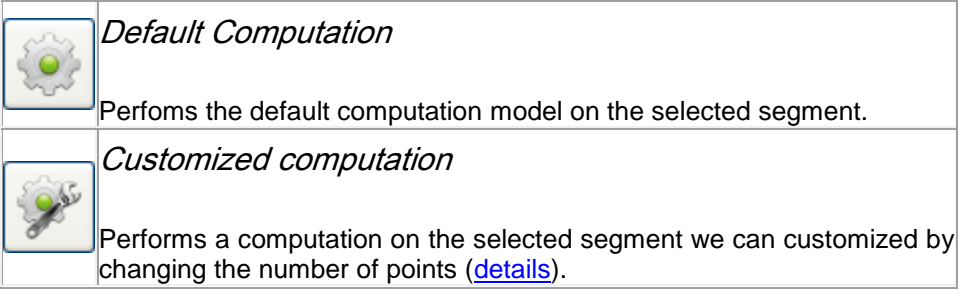

#### Target area :

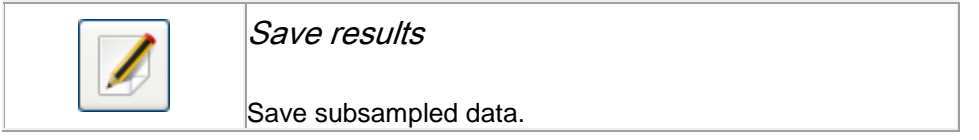

## 4.3 **Segments list**

<span id="page-9-2"></span>The table contains the list of segments which are loaded into memory.

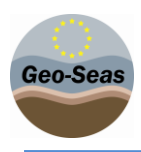

#### 4.3.1 **List status**

<span id="page-10-0"></span>When running the application, this list comes empty. After having loaded a file navigation, the columns are filled.

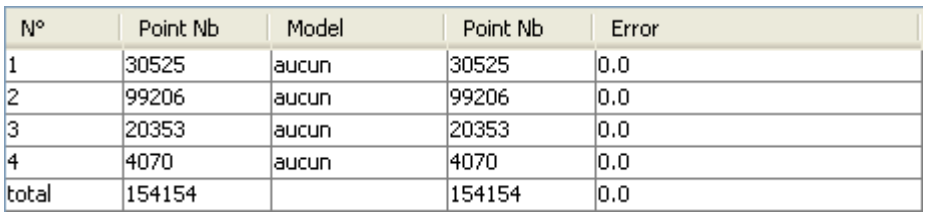

In this status, the list appears as follow :

The table "Result of initial segment processing" is empty.

#### The table appears as follow :

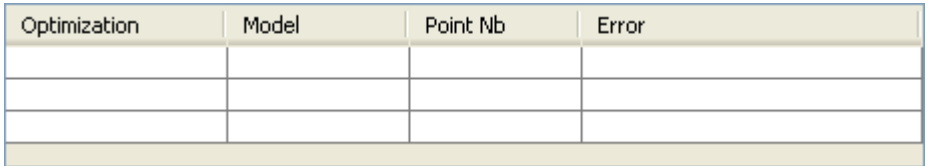

After the default computation on the survey, the other columns are filled.

In this status, the list appears as follow :

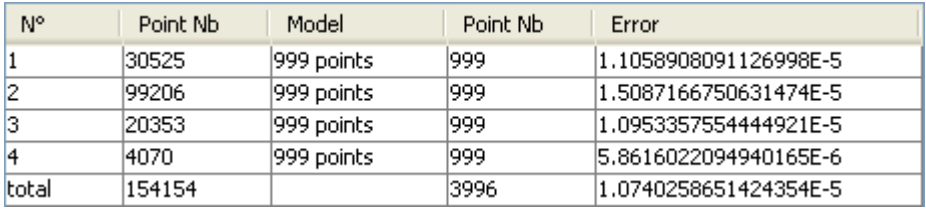

The first line of the table "Result of initial segment processing" is filled.

In this status, the table appears as follow :

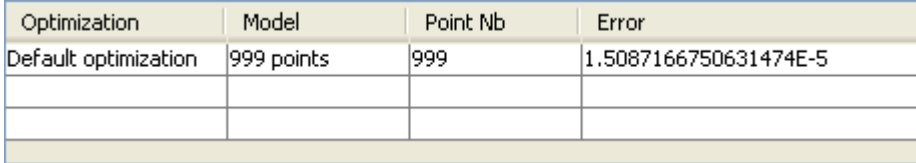

After the farthest point optimization the columns are filled as follow :

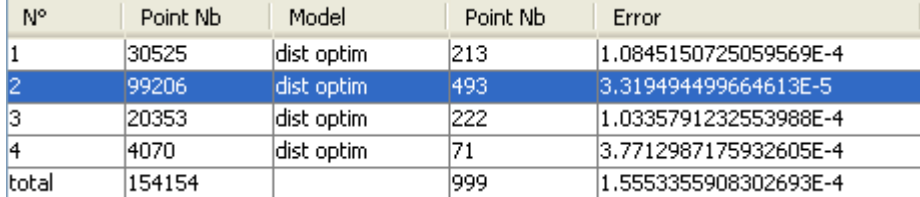

In the example above, the 4 first lines of the segment list represent each a segment. The last line represent the total number of points and the total error on all segments.

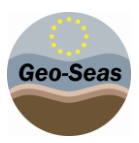

Then the second line of the table "Result of initial segment processing" is filled. In this status, the table appears as follow :

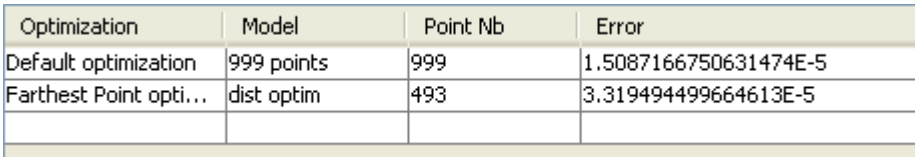

#### 4.3.2 **Handling lines representing a segment**

<span id="page-11-0"></span>The columns have the following meaning :

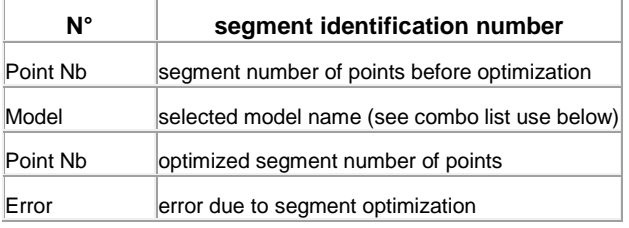

Once an optimization has been computed either on the survey or on a segment, up to 10 models are available on a segment. In this case, a combo list displaying the computed models appears through a mouse clic on the frame « model ». The combo list contains the model names, see the following chapters.

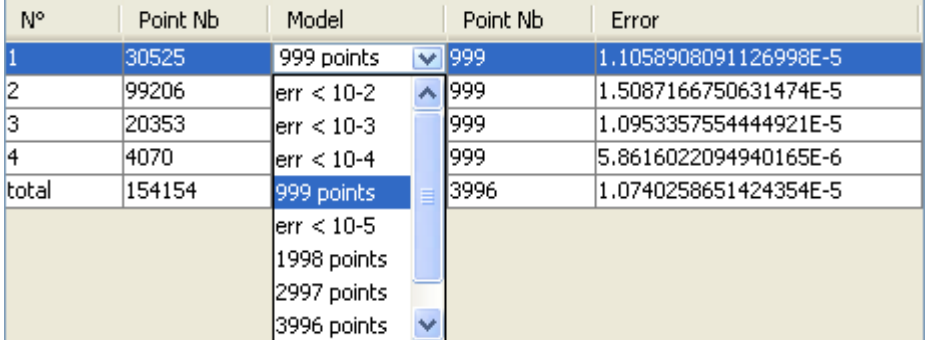

<span id="page-11-2"></span>**Figure 2 Models list**

#### 4.3.3 **« Total » line handling**

<span id="page-11-1"></span>The columns have the following meaning :

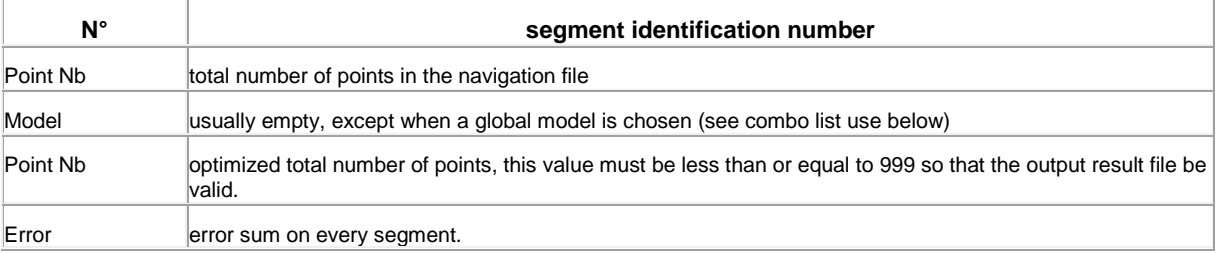

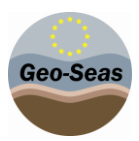

The "model" frame of the total line is usually empty. A combo list appears on a mouse clic, suggesting criteria on the error. This list permits defining segments default model.

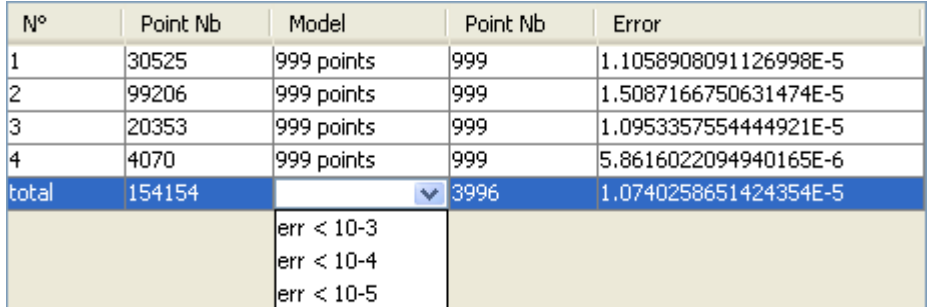

If an error level is selected, the application will choose amongst available models, for each segment, the first with which the error is less than the selected level. If none of them fits, the segment has no selected models and the application considers the segment not optimized.

## <span id="page-12-0"></span>4.4 **Options**

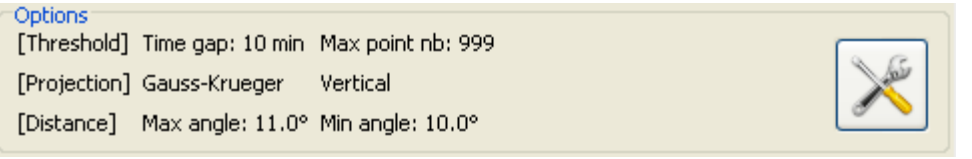

#### <span id="page-12-3"></span>**Figure 3 Options area**

There is an Options area at the top of the window. This area is composed of :

- A text which sums up the selected threshold, projection and distance.
- An « Options… » button, which opens the Options dialog window, described in paragraph [7.](#page-28-2)

# <span id="page-12-2"></span><span id="page-12-1"></span>**5 Functions on files**

#### 5.1 **Opening a navigation file**

To load a navigation file clic on the button "Open navigation file". The application permit using a parameter file. If you don't choose to use any parameter file the window opens on the NETCDF NVI format.

*When this function is called, the application flushes all the data that would have been previously loaded into memory.*

When data are loaded into memory, the application performs the following operations :

- Projection of the points (see details in paragraph [2\)](#page-5-2)
- The whole survey is divided into continuous navigation segments (see details in paragraph [2\)](#page-5-2)
- Segments which are too large for the selected projection are also divided into sub-segments (see details in paragraph [2\)](#page-5-2)

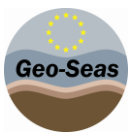

As these operations use the selected projection, like other options, data loaded into memory must be updated when the projection is changed.

Once the file is properly loaded, the application displays the list of segments from the navigation file in the central table.

The detail of split causes is available in the endsAndBends.log file, in the root directory installation of Ends&Bends. The log lists each segment with information on split type for begin and end of segment.

Types are:

- ABSOLUTE\_START: start of the hole trajectory (first point of first trajectory segment)
- TIME GAP: TIME between this segment and next or previous one is greater the TIME threshold
- DISTANCE GAP: DISTANCE between this segment and next one is greater the DISTANCE threshold
- PROJECTION\_SPLIT: an artifical cut has been forced because the segment area was too big for projection
- ABSOLUTE\_END: end of the hole trajectory (last point of last trajectory segment)

#### Example:

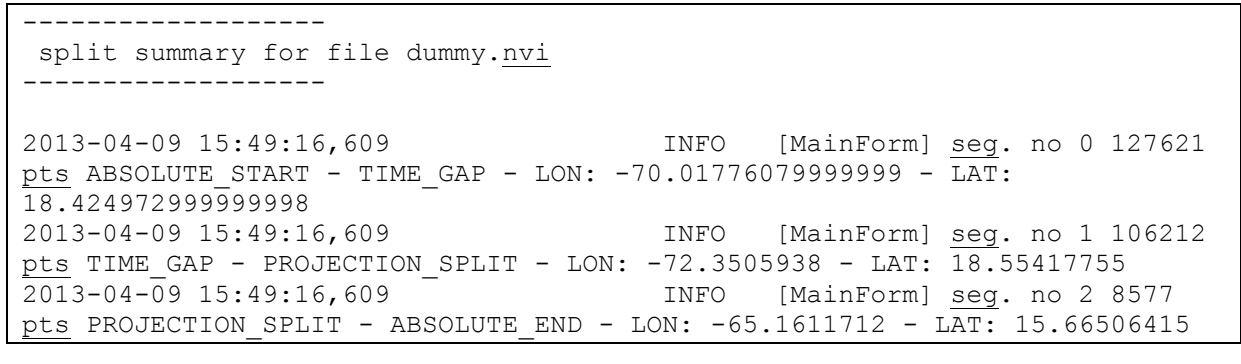

The trajectory into the dummy.nvi file has been splitted into 3 segments :

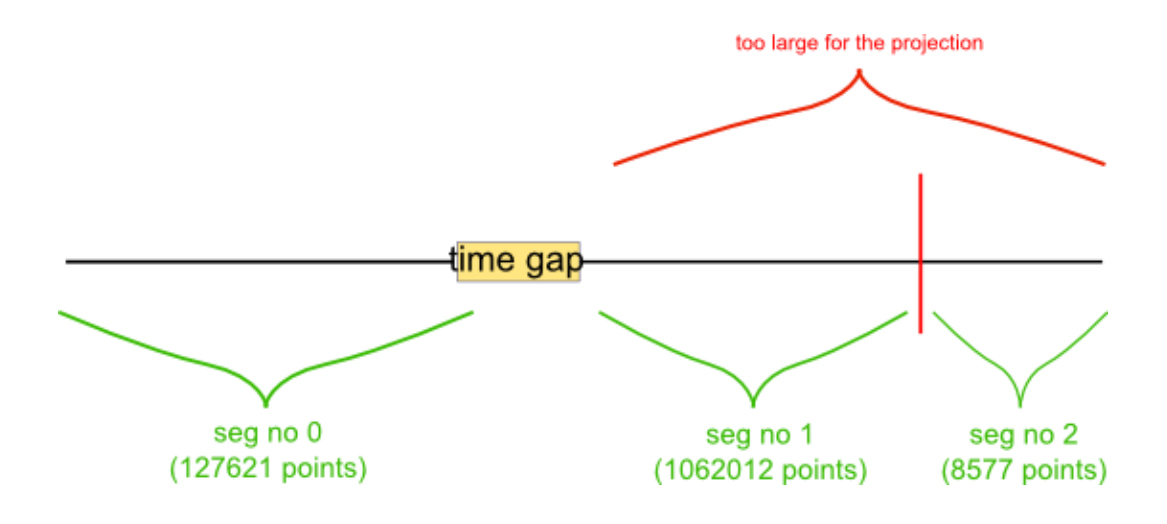

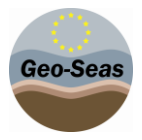

In the "Input navigation file" window we have the choice between two formats :

- NETCDF NVI Format
- <span id="page-14-0"></span> $\bullet$  CSV

#### 5.1.1 **NETCDF NVI Format**

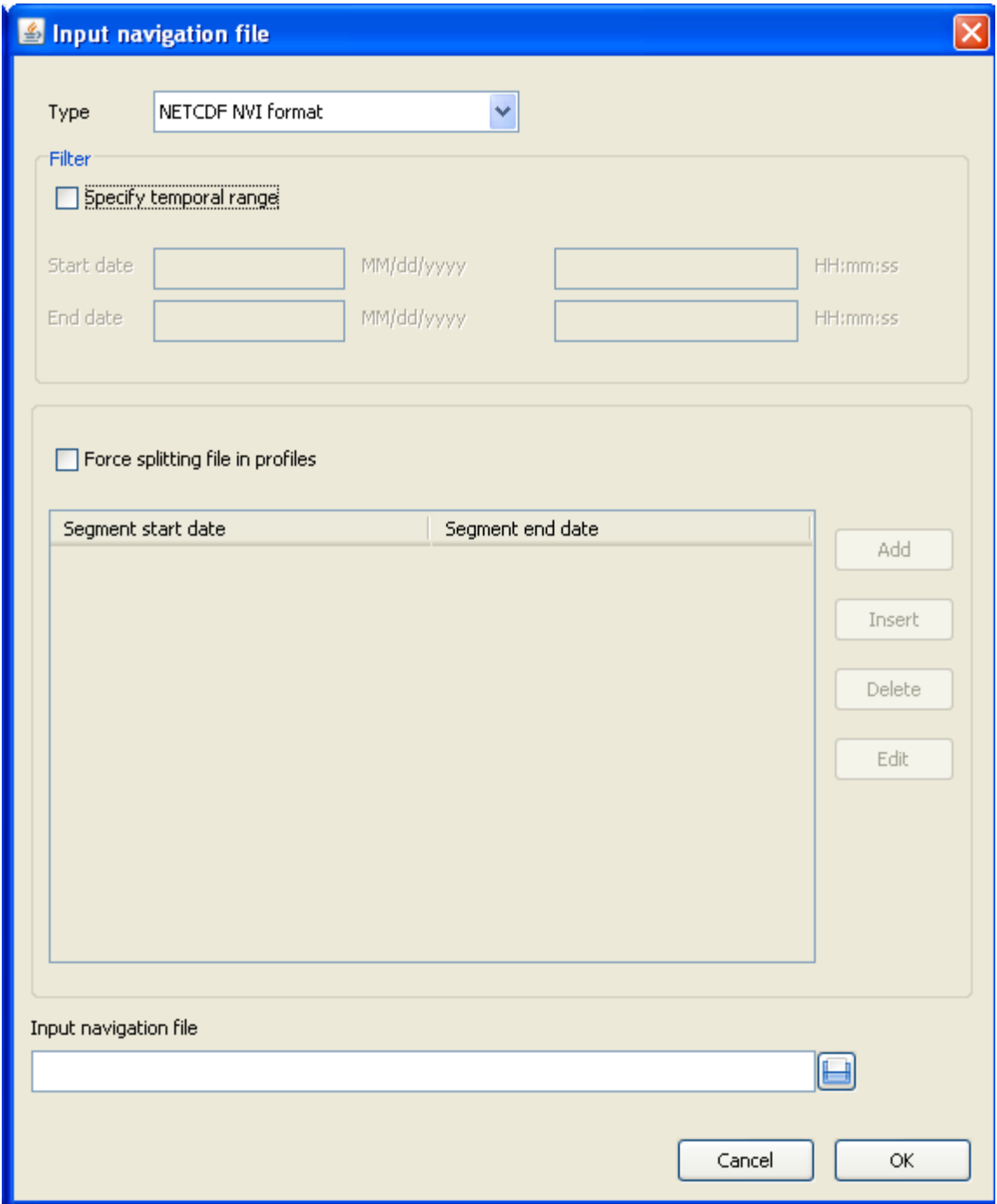

#### **Figure 4 Input navigation file window, netCDF NVI format**

<span id="page-14-1"></span>The window consists in two areas :

• in the first one we can filter the data between two dates

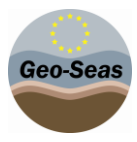

• the second one forces the splitting specifying start and stop dates

#### 5.1.2 **CSV Format**

<span id="page-15-0"></span>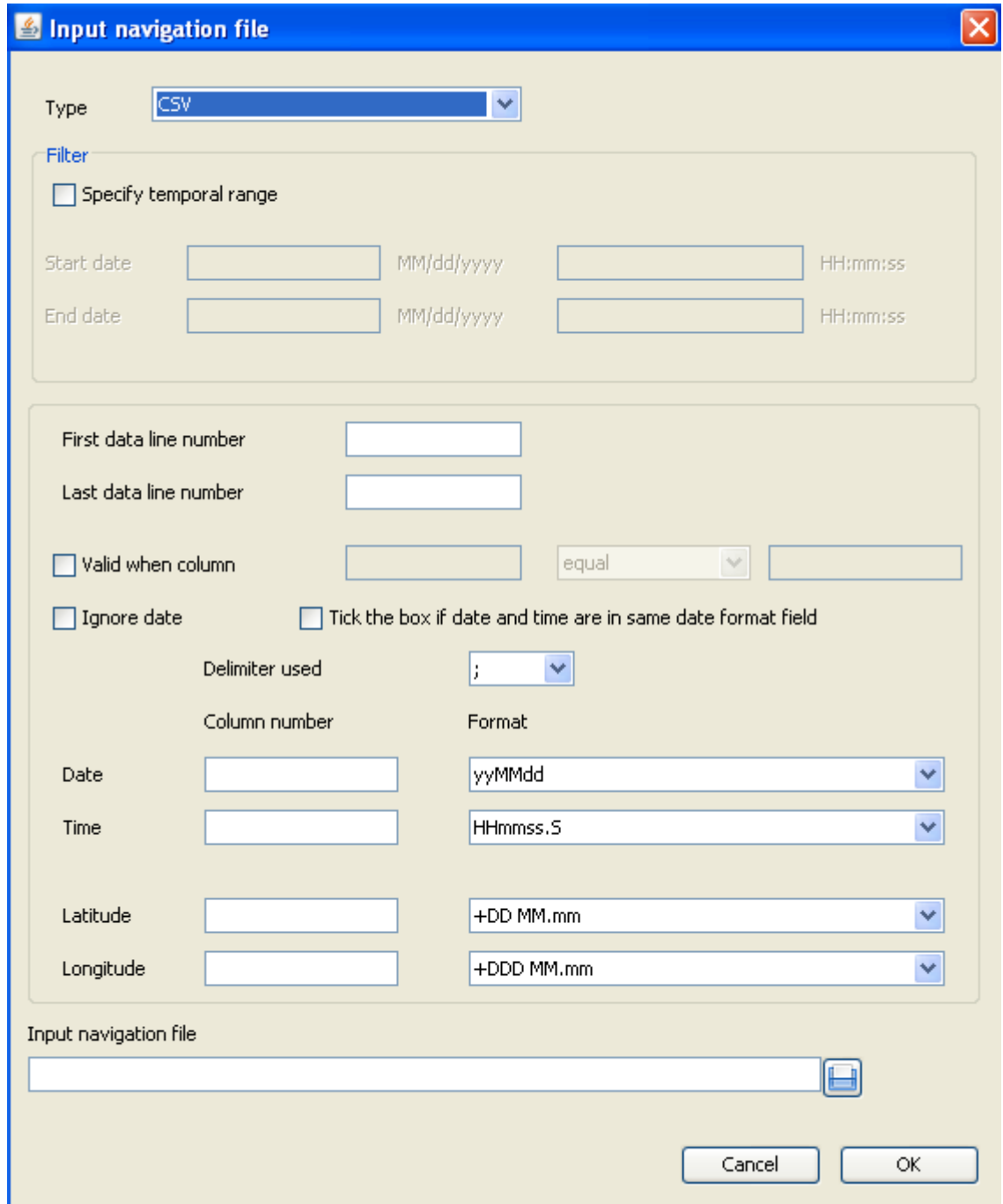

#### **Figure 5Input navigation file window, CSV format**

<span id="page-15-1"></span>The window consists in two areas :

- in the first one we can filter the data between two dates
- the second one specifies the input file format

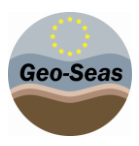

#### 5.1.3 **UKOOA Format**

<span id="page-16-0"></span>Date/time values are not read in the UKOOA file if present. Thus, you MUST use gap limit using distance in the Thresholds Options. If a gap limit using time is choosen, the following error message will be displayed:

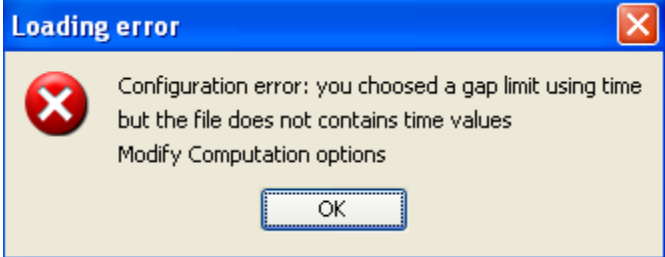

Open a UKOOA file:

- 1. Check if thresholds is set to "distance" in the Options panel (see [7.1\)](#page-29-0)
- 2. choose the UKOOA file with the browse button at the bottom of the window
- 3. choose angular unit: Grades or Degrees (default is Degrees)

×.

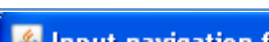

Geo-Seas

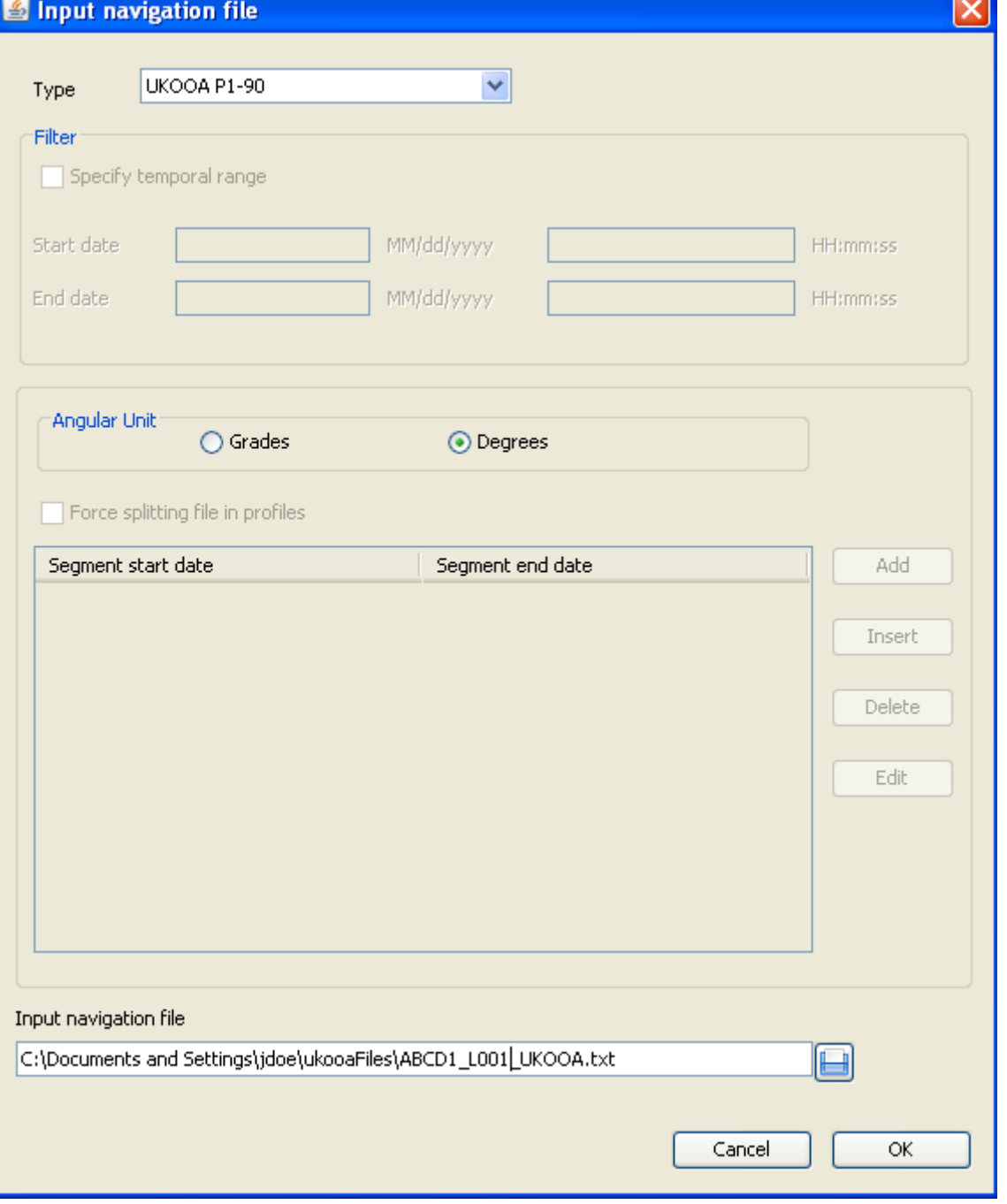

#### <span id="page-17-0"></span>**Figure 6 Input navigation file window, UKOOA format**

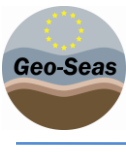

#### 5.2 **Default computation**

<span id="page-18-0"></span>This function uses the default algorithm described in paragraph [3.1.](#page-6-1) It consists in computing several models per segment, at most ten. For each segment, a default model is selected. Two criteria are taken into account to choose the default model :

- The first model which contains the maximum number of points in a summary file.
- The first model whose error is less than  $10^{-5}$ .

After this computation, the segment list is updated. As each segment contains several models, the combo lists in the "model" column are enabled for each segment.

The performed computation doesn't take into account the maximum number of point for the whole survey, so by default the total number of points is most of the time greater than the acceptable sumary file limit, except when the central table contains only one segment.

## 5.3 **Farthest point optimization**

<span id="page-18-1"></span>This function uses the optimized algorithm described ion paragraph [3.2,](#page-7-0) using the longest distance as a criterion to choose the segment which has to be optimized.

For each segment, only one model is computed, it is named "optimdist".After this computation, the segment list is updated. As each segment contains only one model, the combo lists in the "model" column are disabled for each segment.

## 5.4 **Error optimization**

<span id="page-18-2"></span>This function uses the optimized algorithm described in paragraph [3.2,](#page-7-0) using the error as a criterion to choose the segment which has to be optimized.

For each segment, only one model is computed, it is named "optim error".After this computation, the segment list is updated. As each segment contains only one model, the combo lists in the "model" column are disabled for each segment.

#### 5.5 **Saving processed data**

<span id="page-18-3"></span>This function exports a summary file from the selected models on each segment of the central table. If no model is selected, the original segment is used. The application displays a warning if the number of total point is greater than the acceptable sumary file limit. Then we have the possibility to load a file paramater. If you don't choose to load any parameter file the window opens on the Ifremer ASCII format.

In the "Output navigation file" window we have to choose between five formats :

- Ifremer ASCII format
- ASCII columns format
- WKT format
- GML format
- Shape format

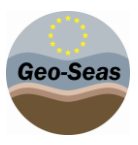

When all parameters are filled you must give a file name and the data are exported. The geographical coordinates written in the summary file are those which were initially read in the navigation file, they didn't go through any transformation.

<span id="page-19-0"></span>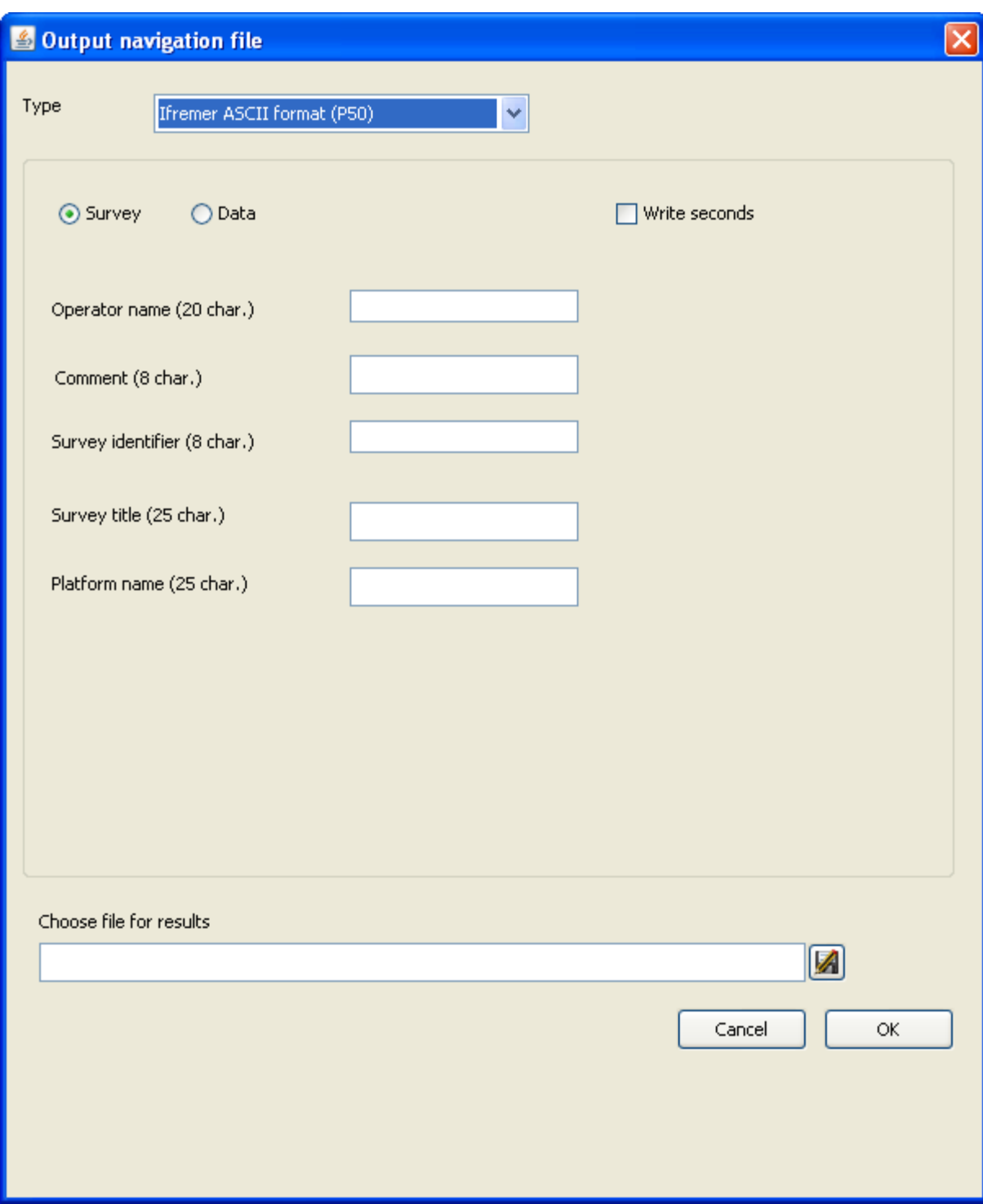

#### 5.5.1 **Ifremer ASCII Format**

**Figure 7 Output navigation file window, IfremerAscii format**

<span id="page-19-1"></span>Here, one can edit the necessary information to fill the summary file headers.

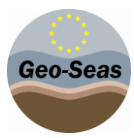

#### 5.5.2 **ASCII columns format**

<span id="page-20-0"></span>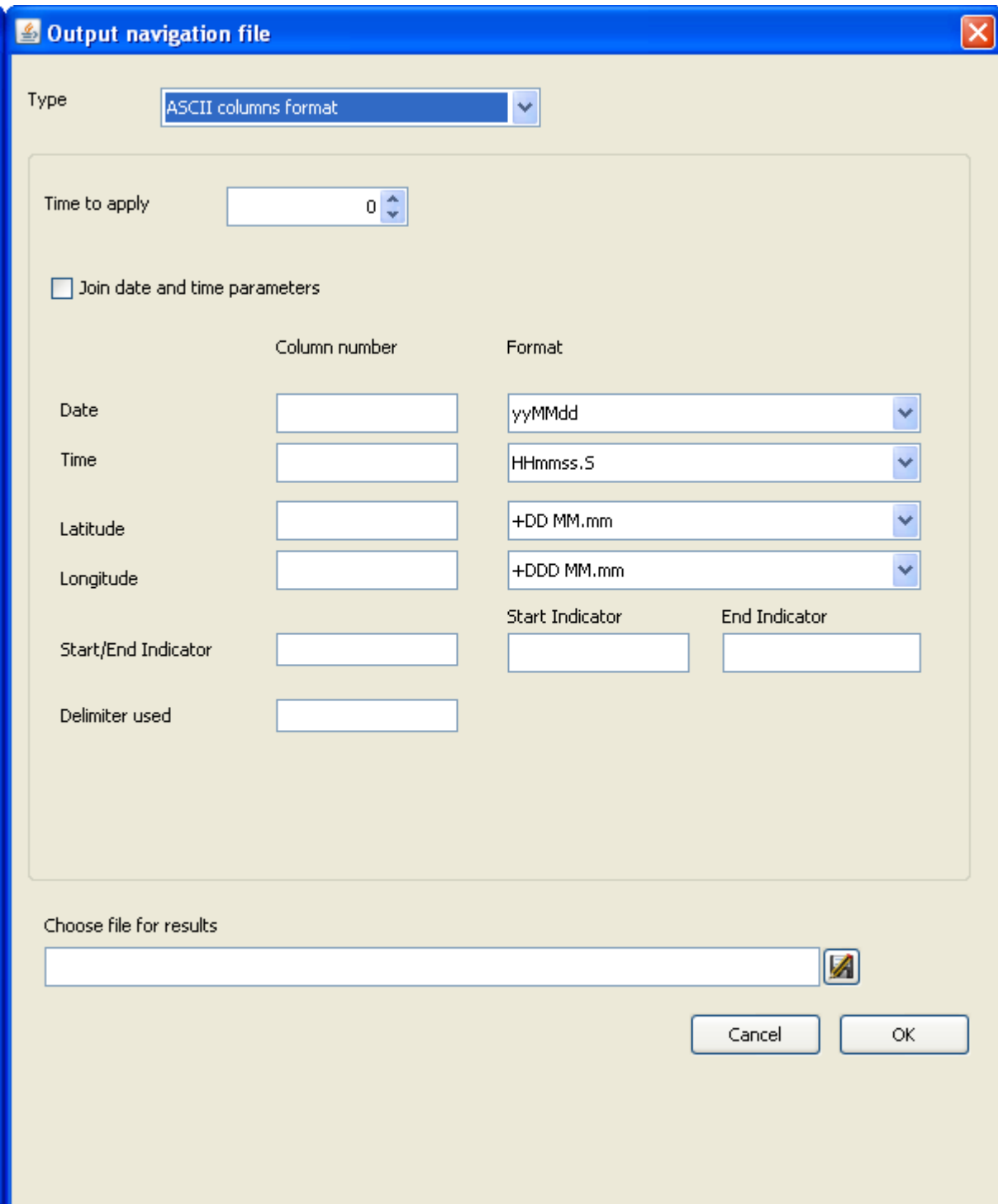

#### **Figure 8Output navigation file window, Asciicolumns format**

<span id="page-20-1"></span>Here, one can specify his own output ASCII format. All fields are mandatory in this window

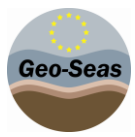

### 5.5.3 **WKT format**

<span id="page-21-0"></span>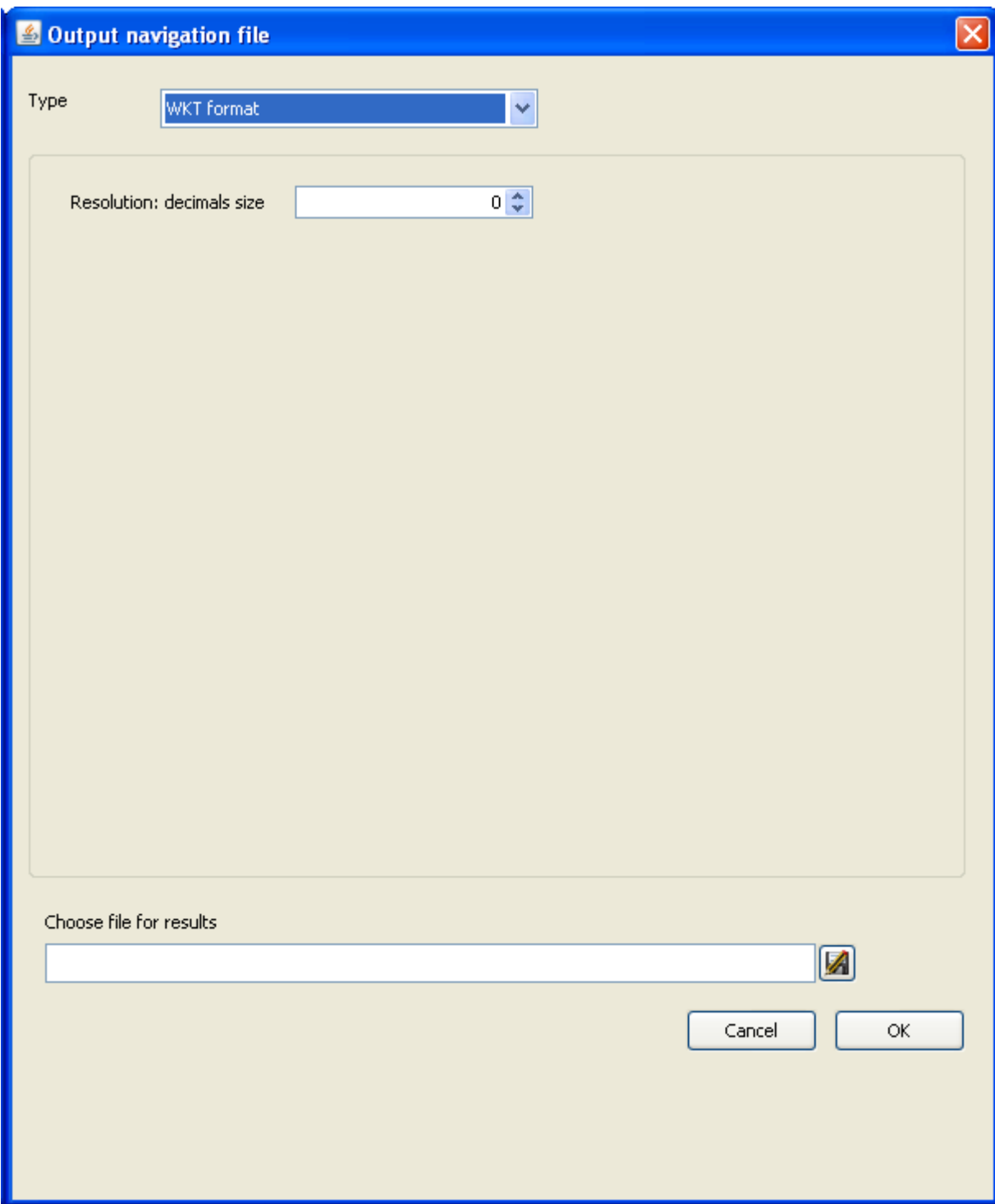

### <span id="page-21-1"></span>**Figure 9Output navigation file window, WKT format**

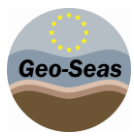

#### 5.5.4 **GML format**

<span id="page-22-0"></span>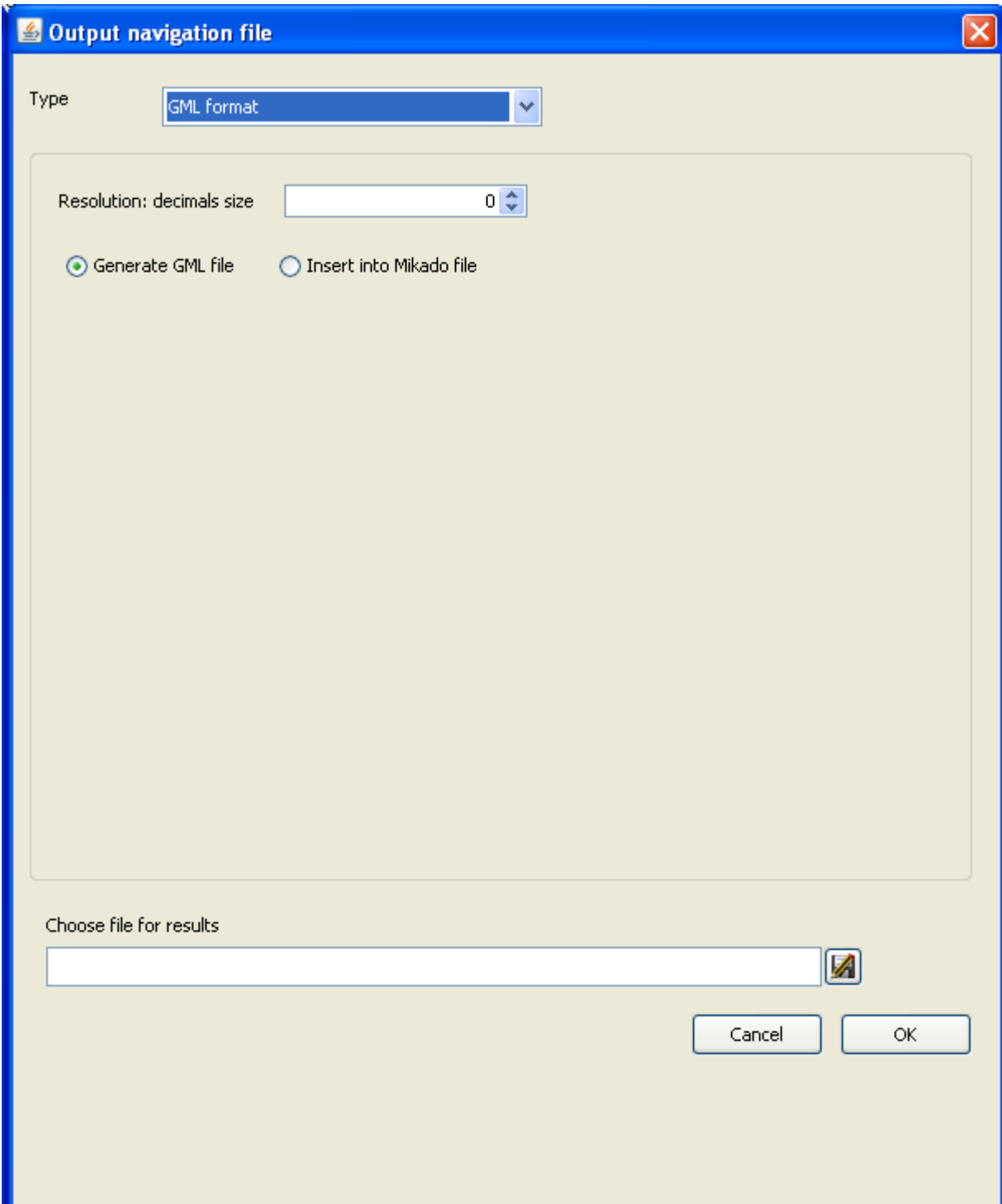

#### **Figure 10Output navigation file window, GML format**

<span id="page-22-1"></span>There are two ways to generate GML information :

- GeoBndBox and multicurve information in geoEle tags are written in an XML file.
- GeoBndBox and multicurve information in geoEle tags are updated in a mikado file (CDI or CSR).
- EndsAndBends expects a mikado file ISO 19139. To update old CDIs or CSRs, please use Mikado version 3.3.3 or later.

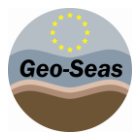

#### 5.5.5 **Shape format**

<span id="page-23-0"></span>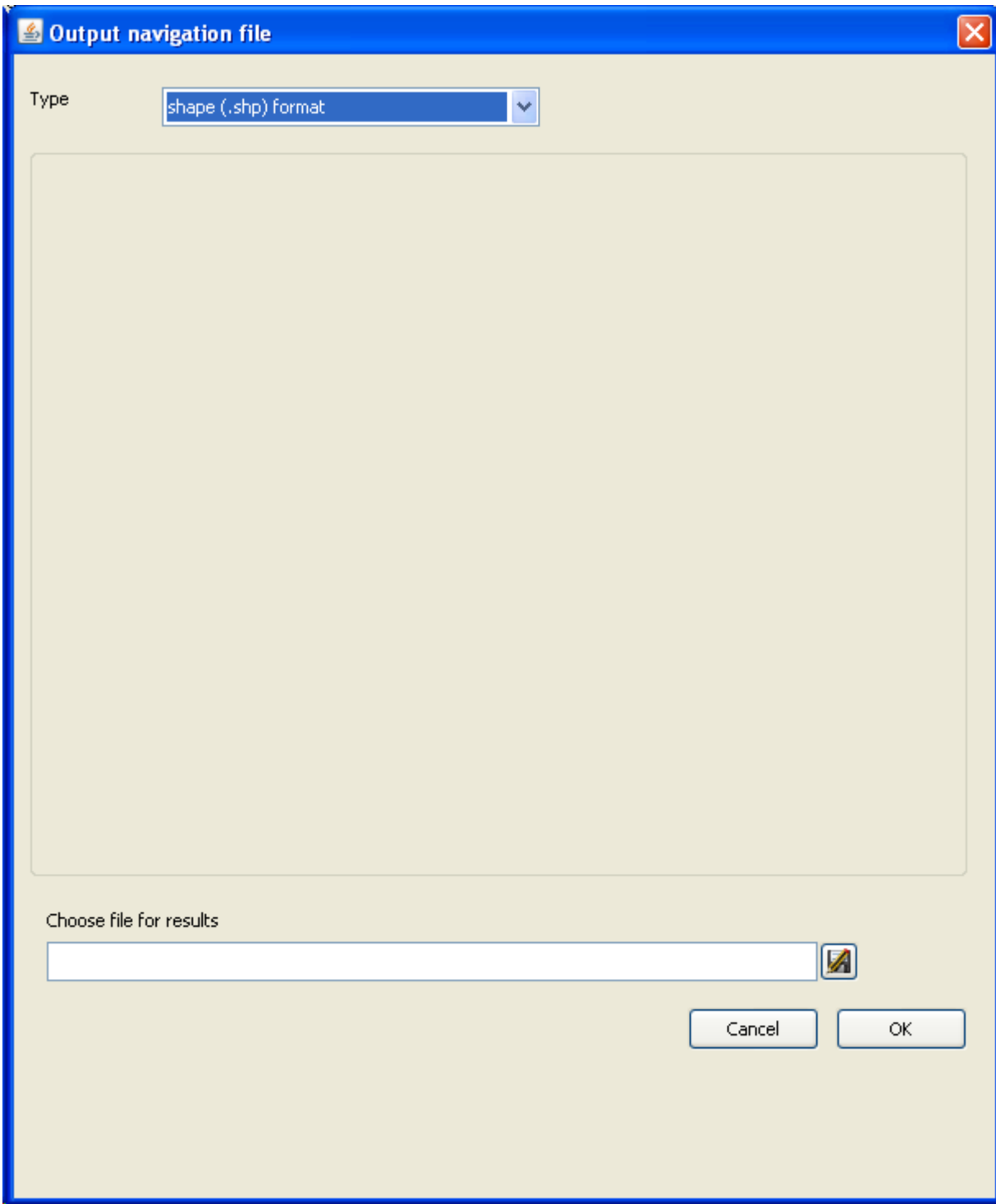

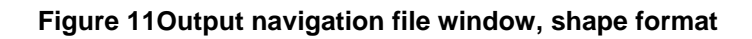

# <span id="page-23-2"></span><span id="page-23-1"></span>**6 Segment handling**

Once a segment is selected in the central table, the buttons from the Segment process area are available.

#### 6.1 **Segment visualization**

<span id="page-24-0"></span>When selecting a line in the central table a "Segment visualization" window appears.

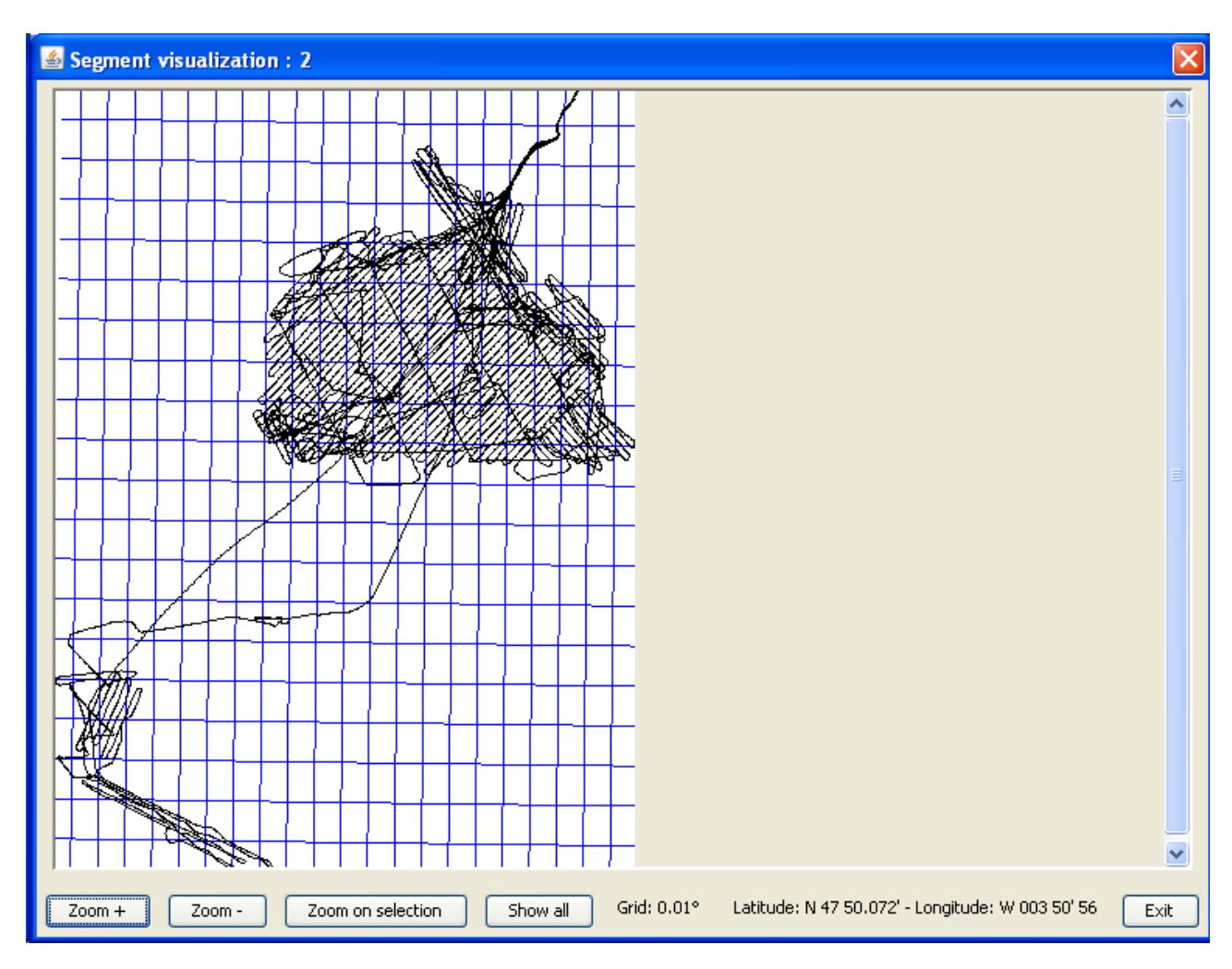

#### **Figure 12 Segment visualization window**

<span id="page-24-1"></span>When using the "Show survey" button, another "Survey visualization" window appears underneath. In this window the survey appears in black and the selected segment in green.

Meridians are also represented in blue.

Meridians are also represented in blue.

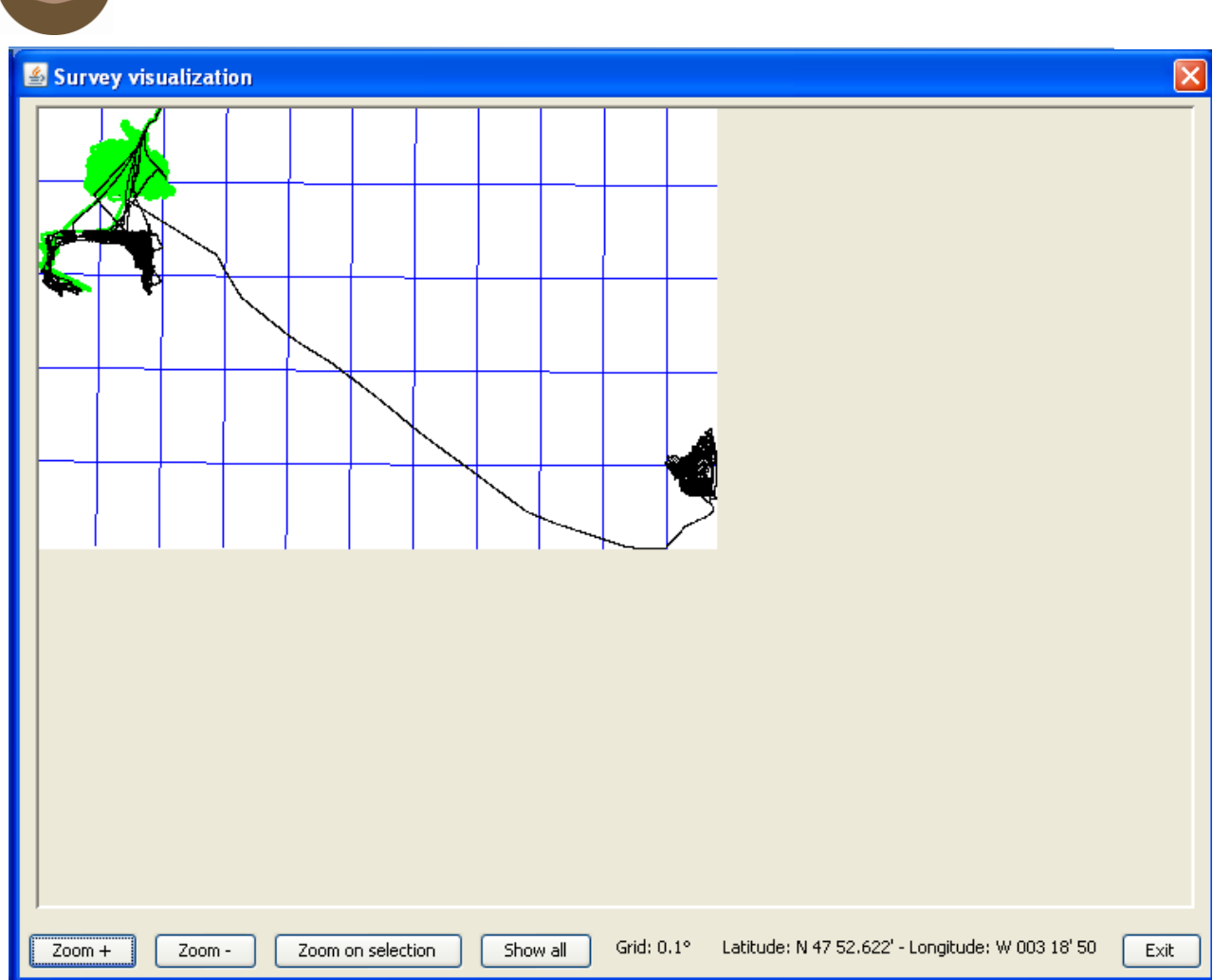

Geo-Seas

#### **Figure 13Survey visualization window**

<span id="page-25-0"></span>After a computation, thanks to these windows, projected geographical coordinates from the initial navigation file are displayed in black while the coordinates from the models are displayed in red with crosses.

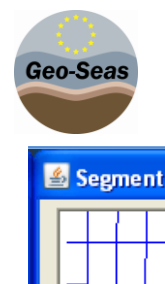

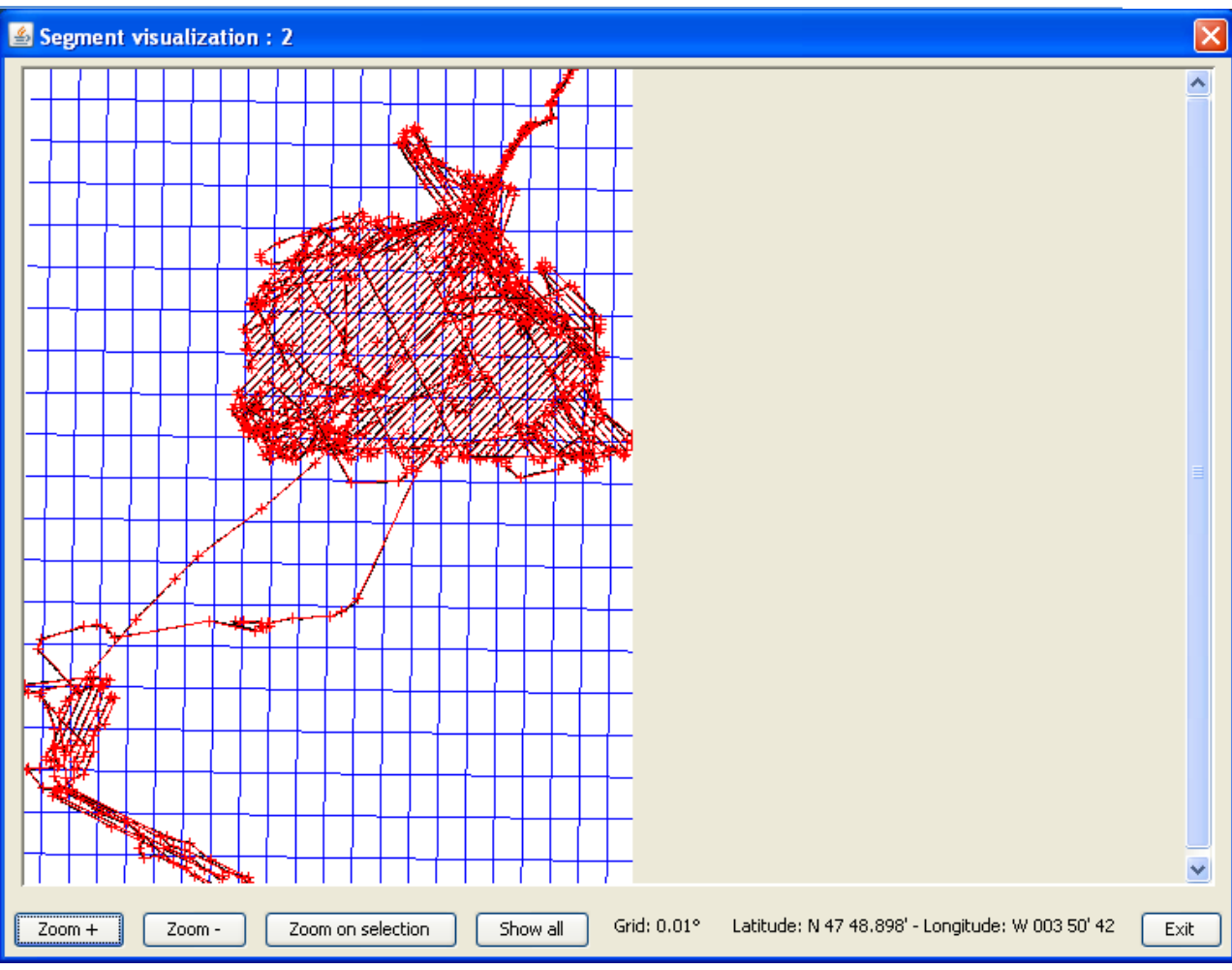

<span id="page-26-0"></span>**Figure 14Survey visualization after computation**

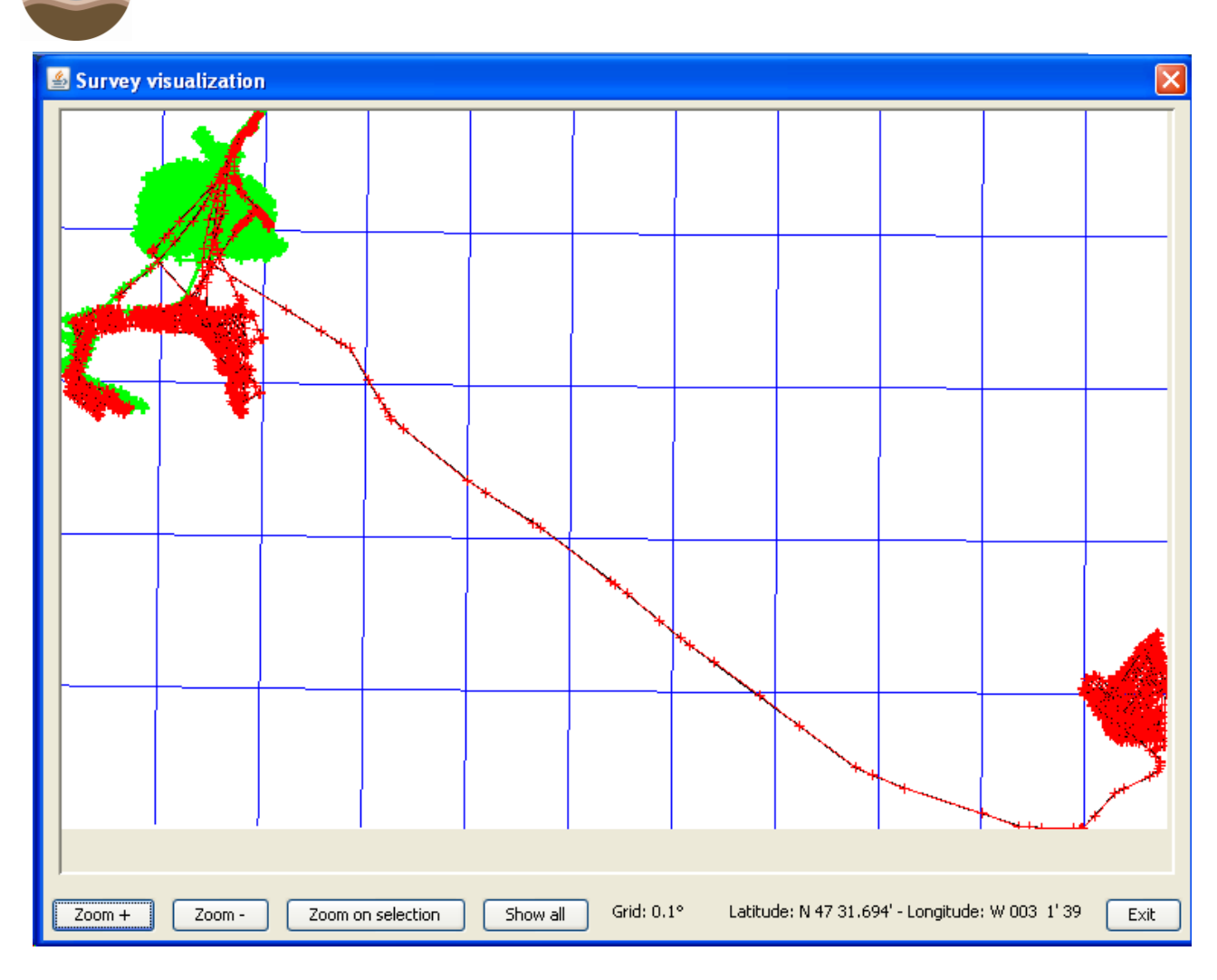

#### **Figure 15 Survey visualization scale**

<span id="page-27-0"></span>A text displayed at the bottom of the window gives a geographical scale of the outline. This scale is the angular distance between two meridians.

When these windows open, the zoom is automaticaly chosen so that the segment or survey fits the window size. Buttons and scrollbars at the bottom of the window enable the user to display any area.

Buttons have the following properties :

Geo-Seas

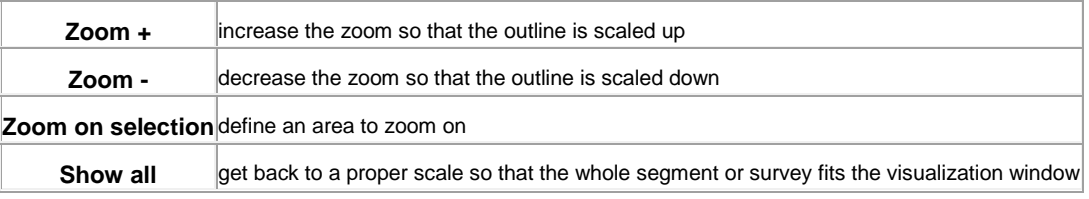

#### <span id="page-27-1"></span>**Tableau 1 Survey visualization window buttons**

When the « Zoom on selection » button is enabled, the mouse cursor is in a selection zone mode on the visualization window, that is to say one can define a rectangle moving the mouse while left-click and dragging. The other buttons are disabled.

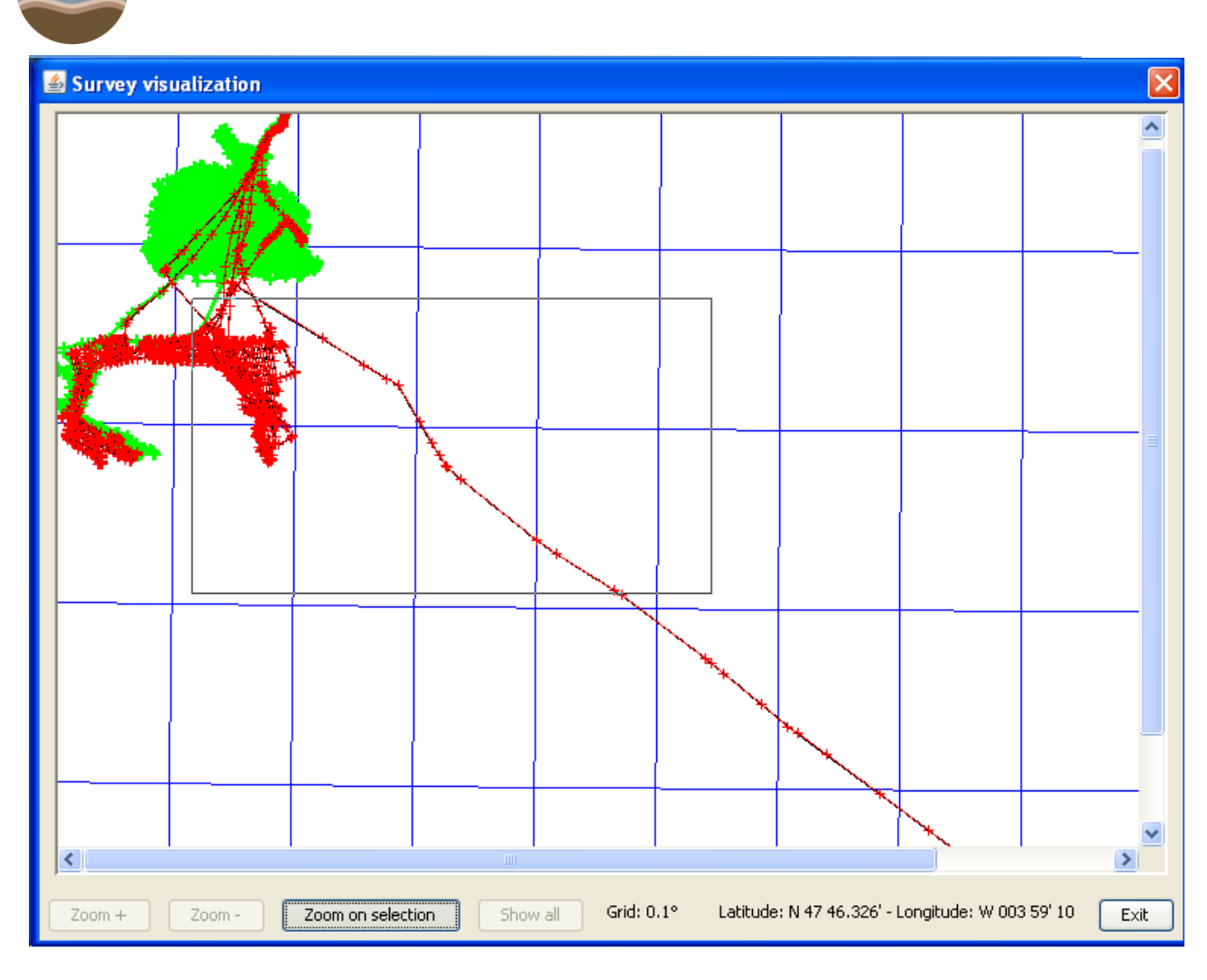

**Figure16 Survey visualization zoom**

## <span id="page-28-3"></span>6.2 **Default computation**

<span id="page-28-0"></span>This function performs the computation described in paragrap[h3.1](#page-6-1) on the selected segment.

#### <span id="page-28-1"></span>6.3 **Customized computation**

This function performs the computation described in paragraph [3.3](#page-7-1) on the selected segment. A dialog box is displayed to fill in the number of points desired at the optimization outcome. Only one model is computed, it is named "custom".

Once this computation performed, the segment list is updated. As each segment has only one model, the combo lists in the "model" column are disabled for each segment.

# <span id="page-28-2"></span>**7 Options**

Geo-Seas

Ends & Bends computations and output summary files are widely configurable. The « Options » button opens the option window with three tabs, each one tuning a different aspect of the application.

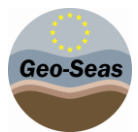

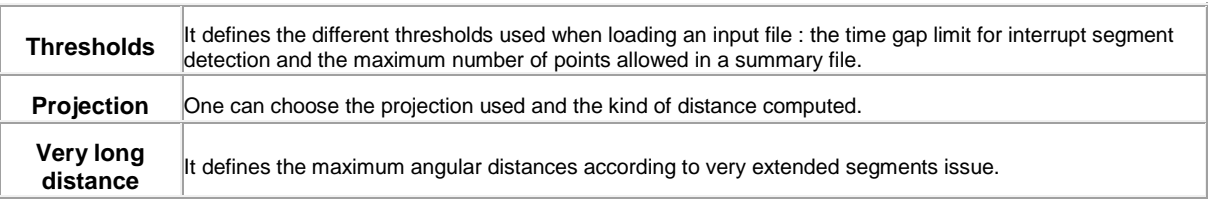

#### <span id="page-29-1"></span>**Tableau 2 options buttons**

#### 7.1 **Thresholds**

<span id="page-29-0"></span>Here, one can tune the thresholds used during the input file loading and the computations.

Two thresholds are considered :

- The first one is the time gap limit above which we want to consider that the navigation has been interrupted. It is used when loading a navigation file in order to split the data into continuous segments. By default, this threshold type is "time" and is set to 10 minutes.
- The second threshold is the maximum number of positions a summary file can hold. It is used during the default or optimized computation and its default value is 999.

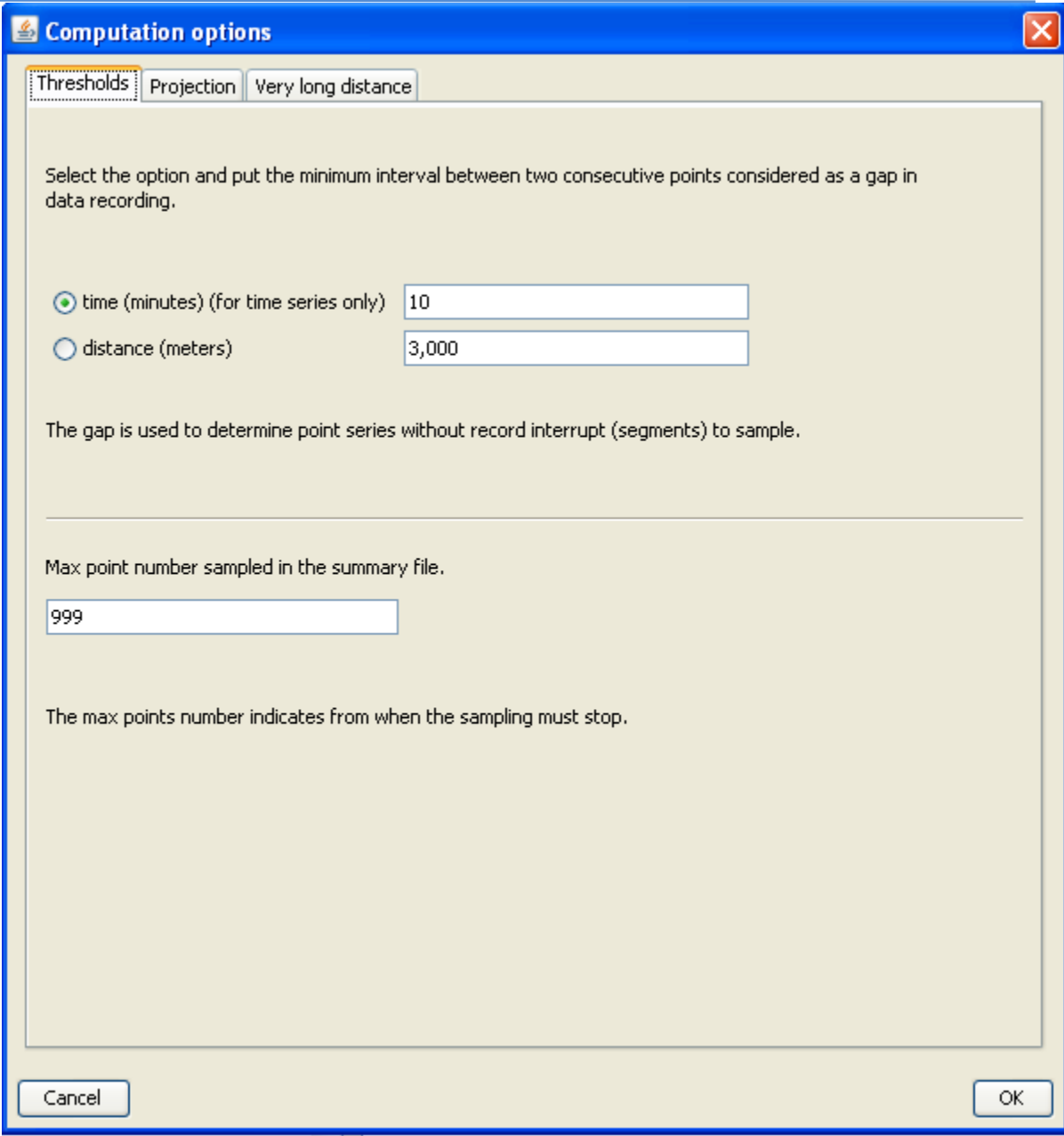

#### **Figure 17 Computation options - Thresholds**

#### <span id="page-30-1"></span>7.2 **Projection**

Geo-Seas

<span id="page-30-0"></span>Here, one can choose the projection being used when loading a navigation file. For now, the only projection implemented is the Gauss-Krueger.

The kind of distance chosen during the computation can also be chosen. This distance is measured between a point and a line.

Two kinds of distances are available :

- 1. The Vertical distance is computed along the y-axis between a point and the optimized line.
- 2. The Orthogonal distance is computed between a point and a line on an orthogonal segment to this line.

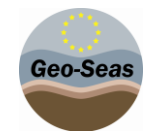

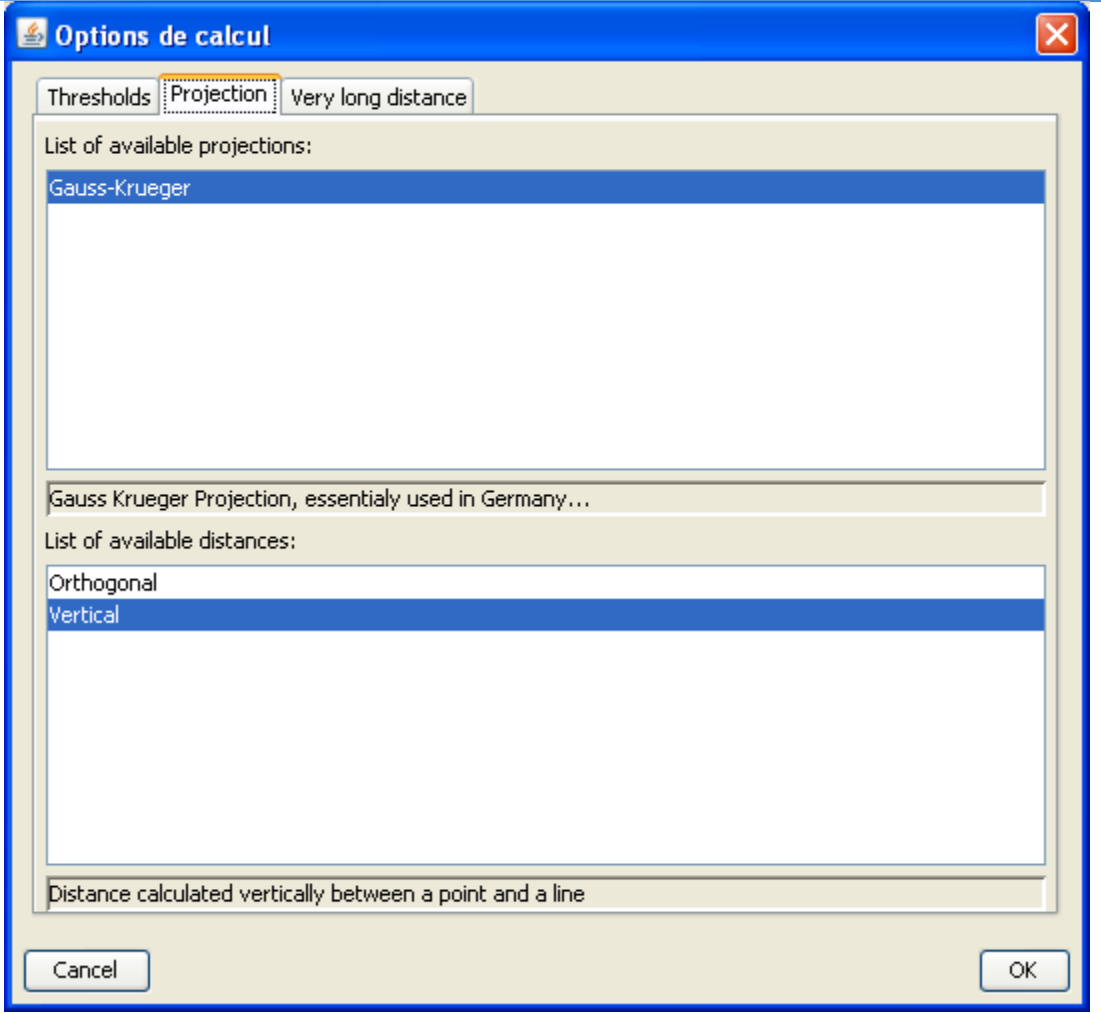

**Figure 18 Computation options - Projection**

#### <span id="page-31-1"></span>7.3 **Very long distance**

<span id="page-31-0"></span>Here, one can define specific parameters for Gauss-Krueger projection. These parameters set the maximum longitudinal extension that can handle the projection. In order to be more convenient, this feature lies in two parameters :

- The angular distance a unique segment can reach without being splitted when loading is set by default to 11°.
- The angular distance from which a segment exceeding the first threshold would have been splitted is set by default to 10°.

This method aims at avoiding the creation of very small segments. For example, with the default values, a segment whose maximum extension is 11.05° will be splitted into two segments of 10° and 1.05°.

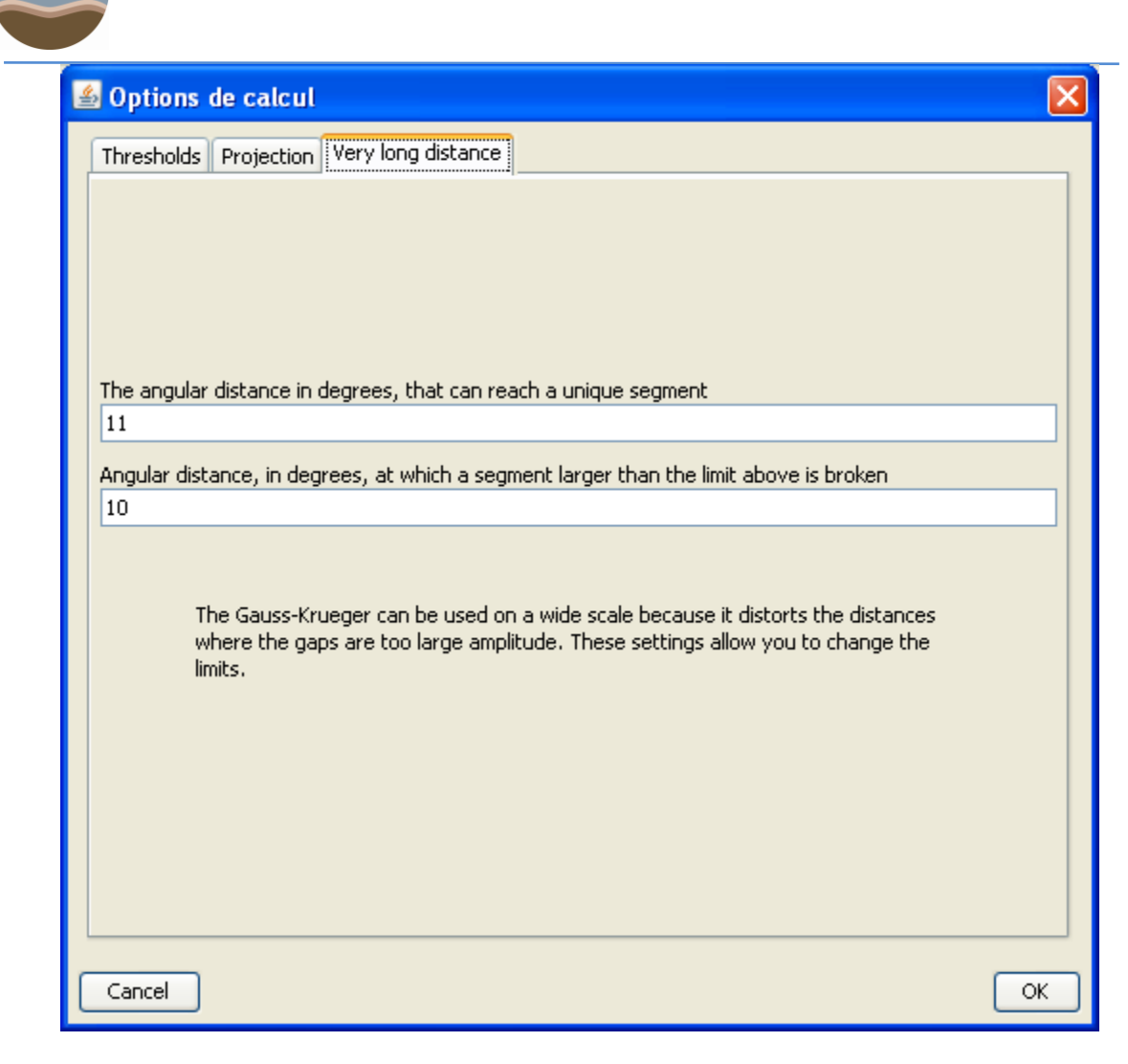

Geo-Seas

#### <span id="page-32-0"></span>**Figure 19Computation options - Very long distance**

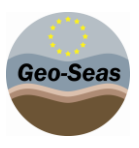

## Annex A. **References**

This is section mandatory for all deliverables [1] This is the Style "Geo-Seas Reference". Just press enter to create the next one.

# Annex B. **Figures and Tables**

### **B.1. List of Figures**

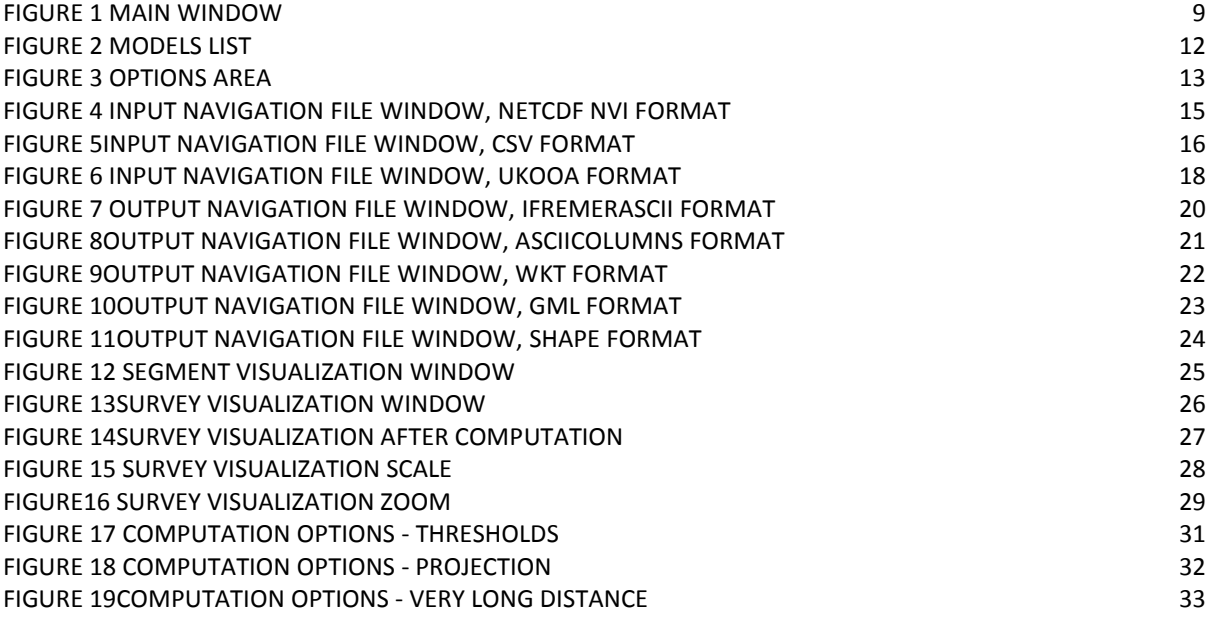

#### **B.2. List of Tables**

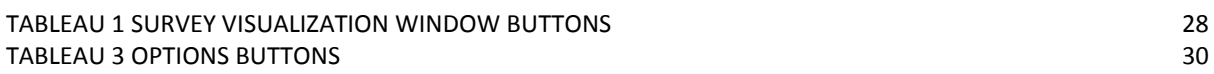

# Annex C. **Terminology**

This annex is also mandatory

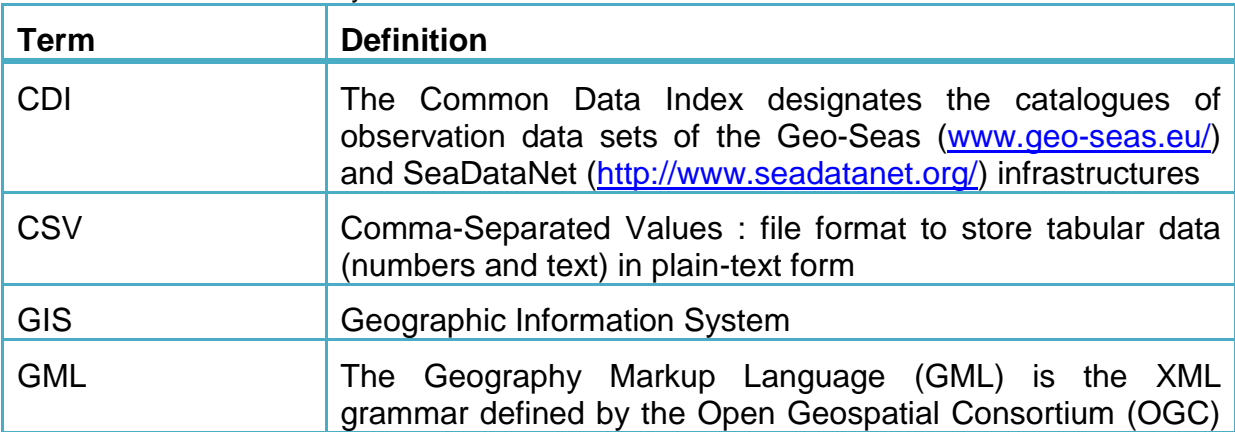

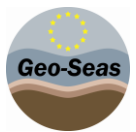

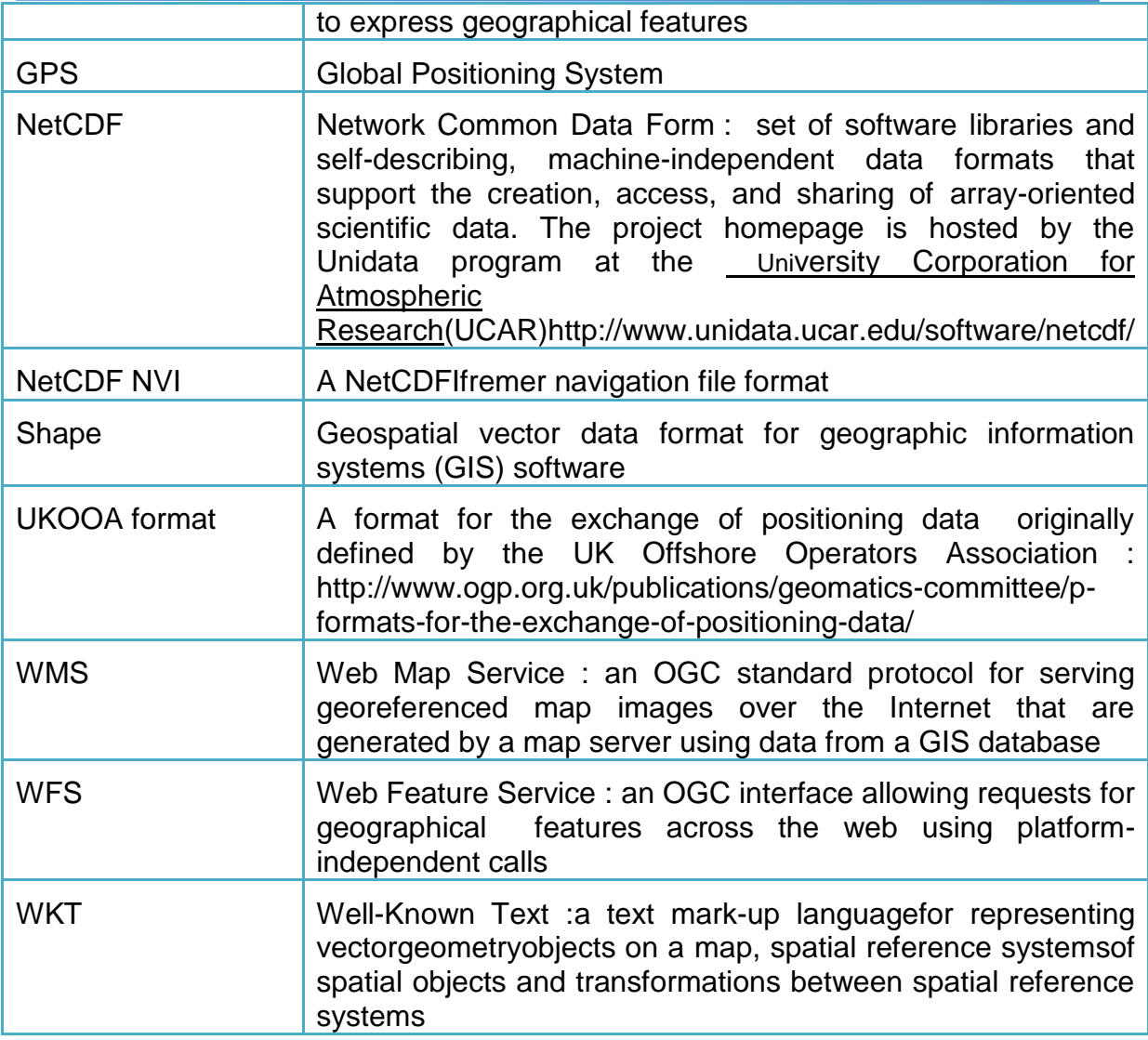

# **8 Log**

A log file named endsAndBends.log is available in the Ends&Bends root installation directory.